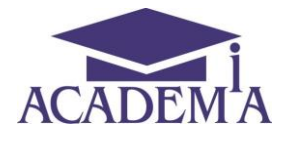

# **РУКОВОДСТВО ПОЛЬЗОВАТЕЛЯ**

# **СИСТЕМА ЭЛЕКТРОННОГО ОБУЧЕНИЯ «АКАДЕМИЯ-МЕДИА» 3.0**

**Версия 02**

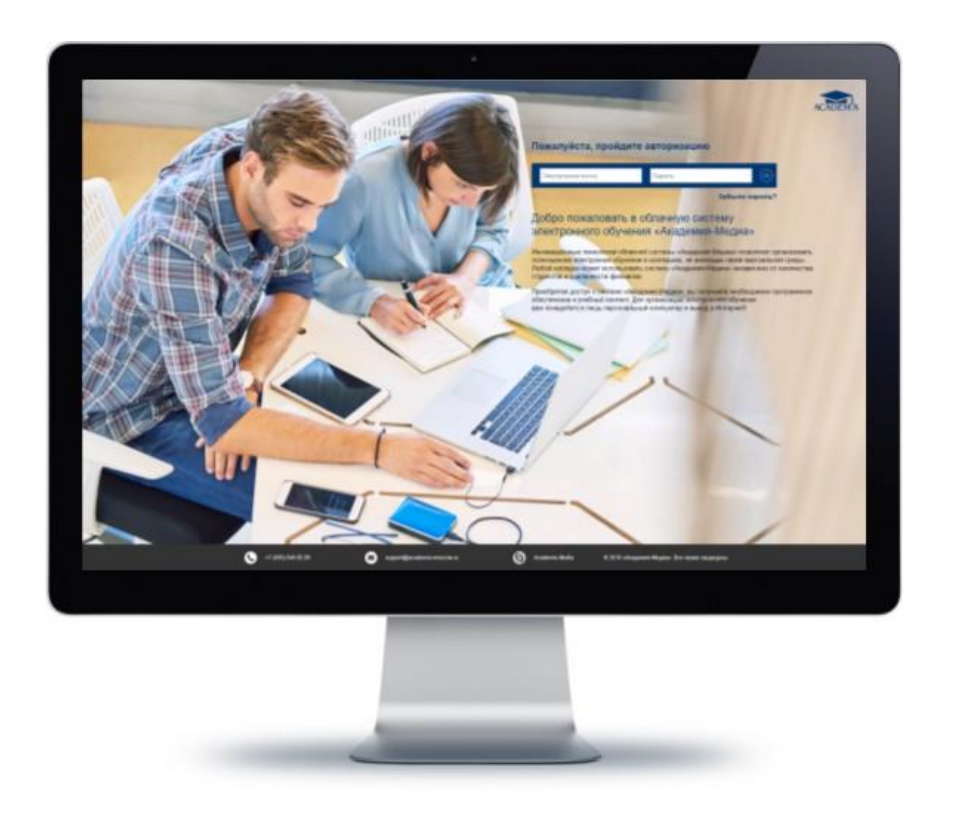

**Апрель 2018**

## **Аннотация**

Настоящий документ является руководством пользователя по эксплуатации Системы электронного обучения «Академия- Медиа» 3.0» (далее – Система).

Документ разработан на основании и с учетом требований РД 50-34.698-90 «Автоматизированные системы. Требования к содержанию документов». Согласно п. 1.2 РД 50-34.698-90 допускается включать в документ дополнительные разделы и сведения, объединять и исключать разделы.

Руководство предназначено для различных категорий сотрудников образовательных организаций и органов управления образованием. Материал руководства направлен прежде всего на формирование у пользователей знаний о Системе и основных навыков работы с ней.

# **Содержание**

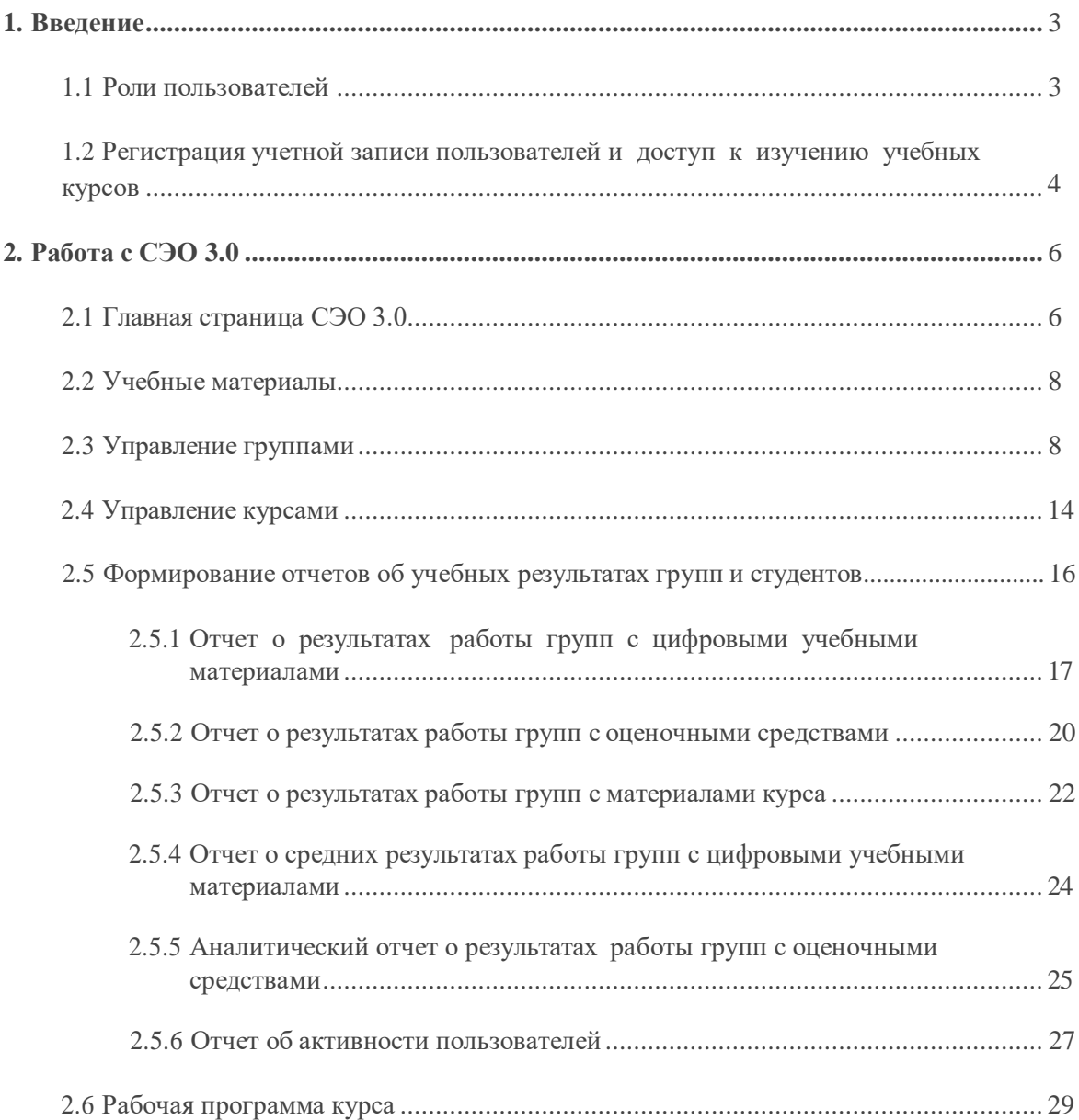

# <span id="page-3-0"></span>**1. Введение**

Система электронного обучения 3.0 (далее – Система) предназначена для организации учебного процесса в учебных группах, как аудиторно, так и дистанционно в рамках «смешанного обучения» с использованием современного интерактивного контента.

Учебный контент включает в себя глоссарий с основными терминами и понятиями, теоретический материал по выбранной профессии или специальности, а также контрольно-оценочные средства для проверки освоения материала студентами.

В Системе имеется функционал отслеживания учебной статистики (результатов выполнения заданий студентами и группами), формирования детализированных отчетов об учебных результатах для пользователей в различных ролях.

Система предусматривает возможности управления пользователями и образовательным контентом.

Для пользователей разработан комплекс ролей *(Администратор, Преподаватель, Студент)*.

### <span id="page-3-1"></span>1.1. Роли пользователей

Функциональные возможности пользователя в роли *"Администратор"*:

- распределяет роли *"Преподаватель"* и *"Студент"*;
- формирует учебные группы;
- управляет учетными записями пользователей;
- формирует детализированные отчеты по всем учебным группам.

Функциональные возможности пользователя в роли *"Преподаватель"*:

- организует процесс обучения с использованием электронных образовательных материалов;
- управляет учебным контентом в рамках своей компетенции;
- формирует детализированные отчеты по успеваемости своих студентов.

Функциональные возможности пользователя в роли *"Студент"*:

- изучает электронные учебные материалы в рамках своей компетенции;
- выполняет тестовые и проверочные задания;
- просматривает информацию о своих учебных результатах.

В зависимости от назначенной роли пользователю доступен тот или иной функционал СЭО 3.0.

## <span id="page-4-0"></span>1.2. Регистрация учетной записи пользователей и доступ к изучению учебных курсов

Учетная запись на пользовательскую роль *"Администратор"* формируется *Провайдером*.

На роли *"Преподаватель"* и *"Студент"* пользователя назначает *Администратор*. В таком случае на электронную почту пользователя (*"Преподаватель"*, *"Студент"*) приходит письмо-приглашение:

#### *"Уважаемый пользователь!*

*Вам предоставлен доступ к работе с информационной платформой "Система электронного обучения «Академия-Медиа» 3.0". Чтобы приступить к работе с платформой, необходимо перейти по ссылке ниже, заполнить профиль пользователя и подтвердить указанные Вами данные.*

*Для начала работы с платформой пройдите по ссылке: <ссылка>.*

*В случае возникновения вопросов Вы можете обратиться в службу технической поддержки по адресу: [support@academia-moscow.ru"](mailto:support@academia-moscow.ru).*

Ссылка в письме для незарегистрированных пользователей ведет на страницу создания нового пользователя, где требуется указать контактную информацию, пароль, подтвердить регистрацию (Рис. 1).

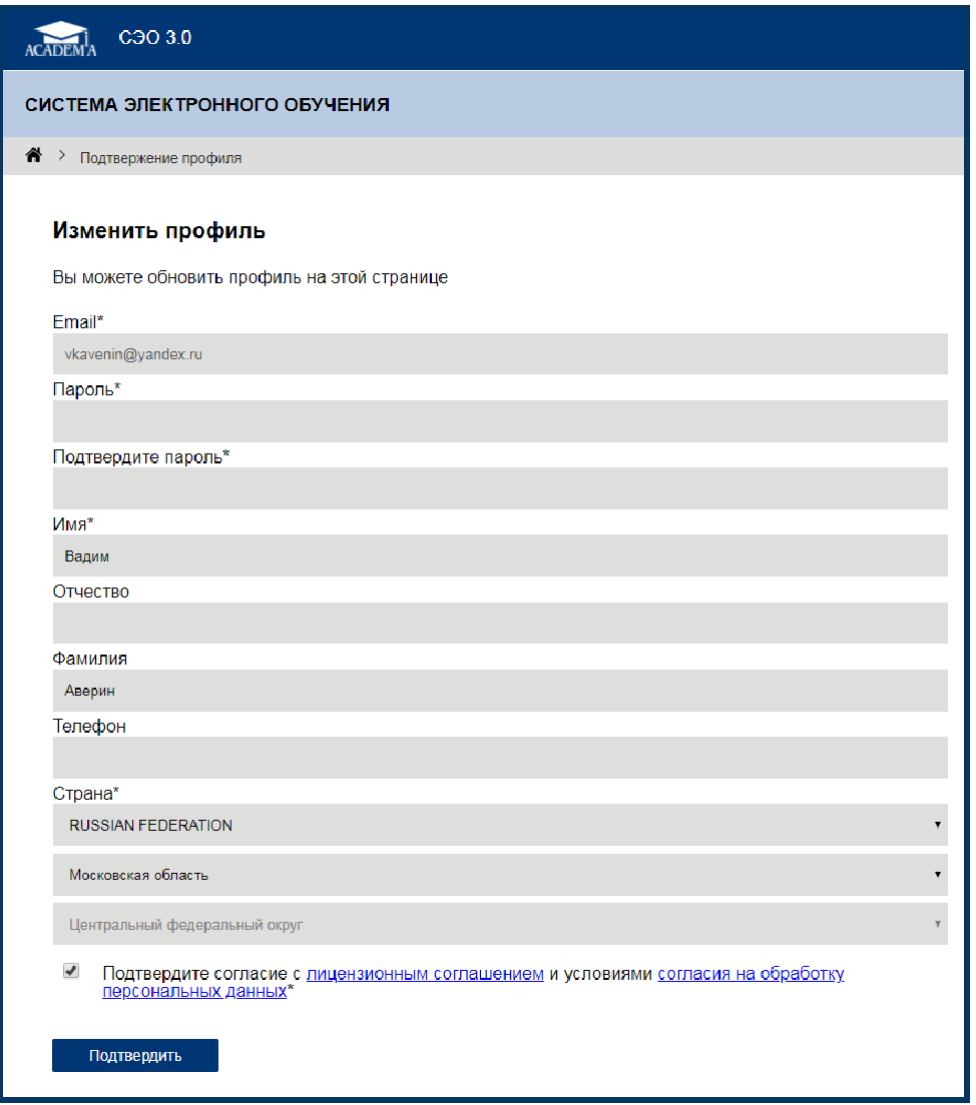

Рис. 1. Регистрация нового пользователя

Зарегистрированные пользователи вводят логин и пароль на странице авторизации в СЭО 3.0 (Рис. 2) после чего переходят на Главную страницу Системы.

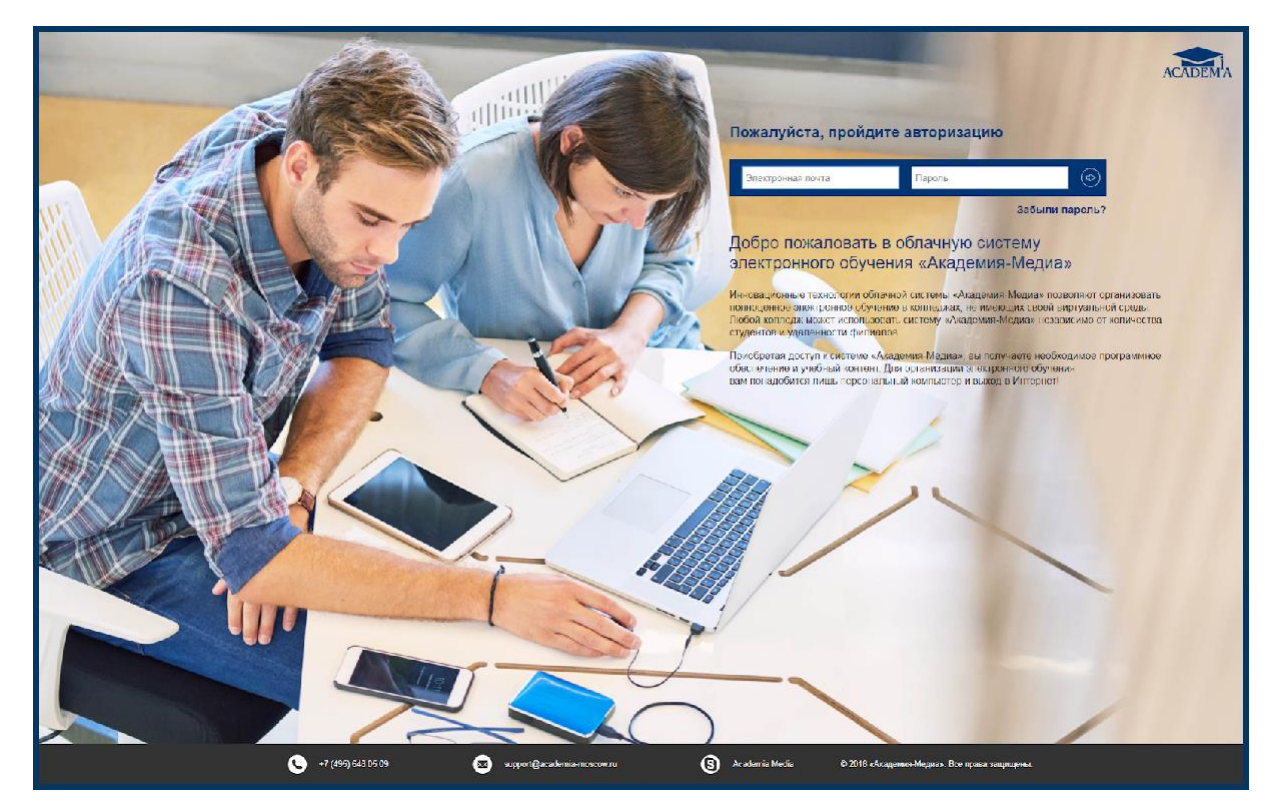

Рис. 2. Страница авторизации

# <span id="page-6-0"></span>**2. Работа с СЭО 3.0**

#### <span id="page-6-1"></span>2.1. Главная страница СЭО 3.0

*Главная страница* СЭО 3.0 содержит список электронных учебных курсов, доступных пользователю с отображением компетенции, названия курса и текущей роли пользователя (Рис. 3). Пользователь также имеет возможность сортировки учебных курсов по выбранной компетенции, профессии или специальности.

Для работы с выбранным курсом доступны следующие возможности (в зависимости от роли пользователя):

- *– Учебные материалы;*
- *– Управление группами;*
- *– Отчеты;*
- *– Управление курсами;*
- *– Рабочая программа;*
- *– Об учебном курсе.*

Возможности, недоступные пользователю, отображаются как неактивные (кнопка с названием возможности серого цвета).

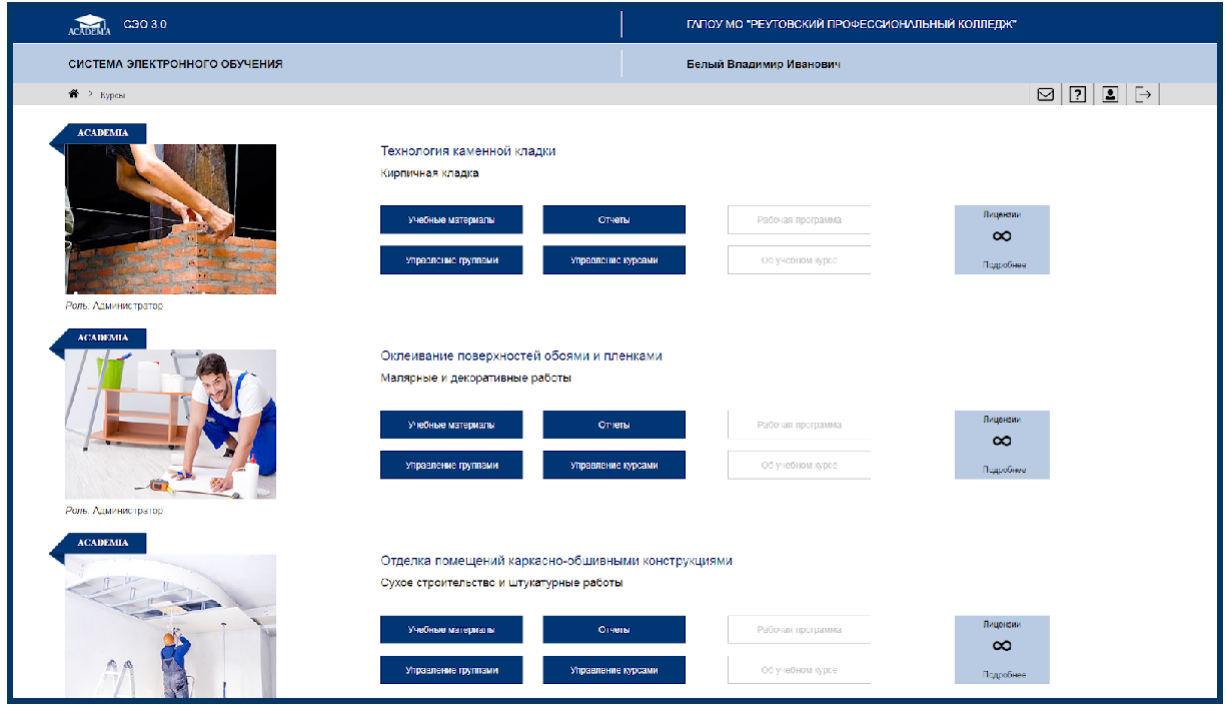

Рис. 3. Главная страница СЭО 3.0

На Главной странице отображается количество приобретенных лицензий, возможных для использования на данный момент. Лицензий также может быть неограниченное количество. По ссылке Подробнее (Рис. 4) доступны данные о количестве лицензий, начале и окончании срока их действия.

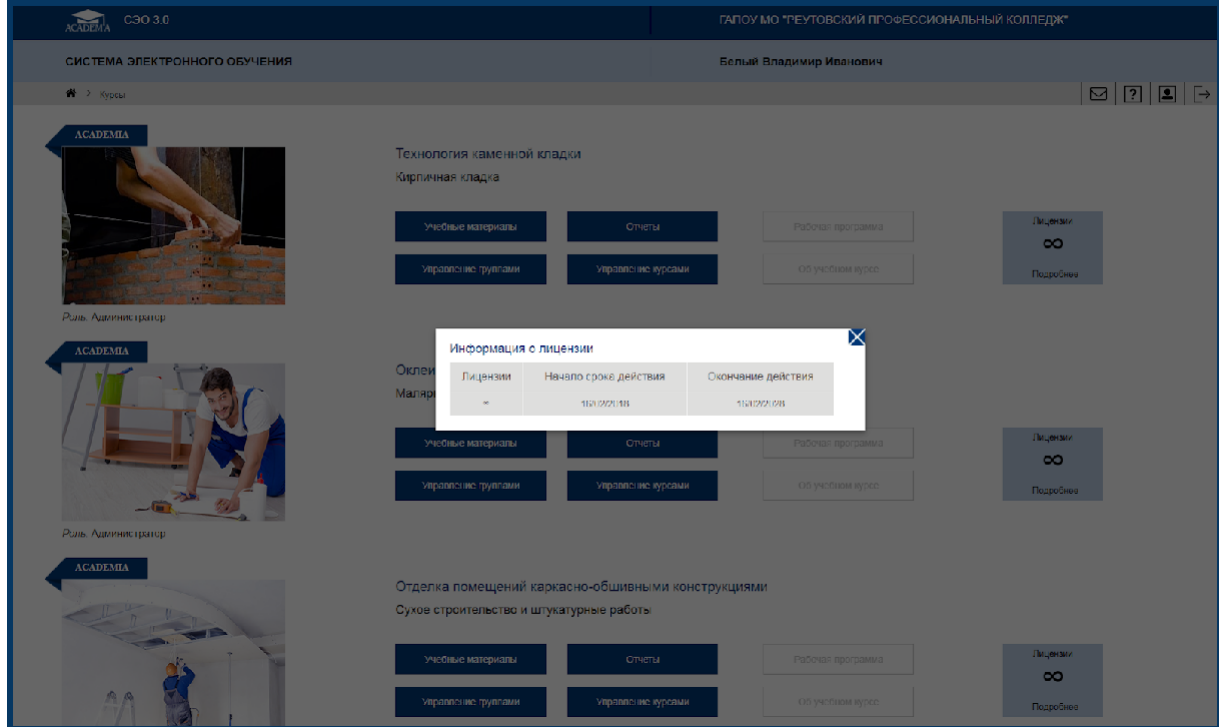

Рис. 4. Информация о лицензии

### 2.2. Учебные материалы: электронный учебно-методический комплекс

При нажатии на кнопку *Учебные материалы* пользователь получает доступ к содержанию электронного учебно-методического комплекса (далее – ЭУМК) (Рис. 5).

ЭУМК состоит из тематических разделов (глав), количество и содержание которых может варьироваться.

Структура ЭУМК включает в себя следующие элементы:

- основной теоретический материал (электронный учебник);
- тестовые и контрольные задания (контрольно-оценочные средства).

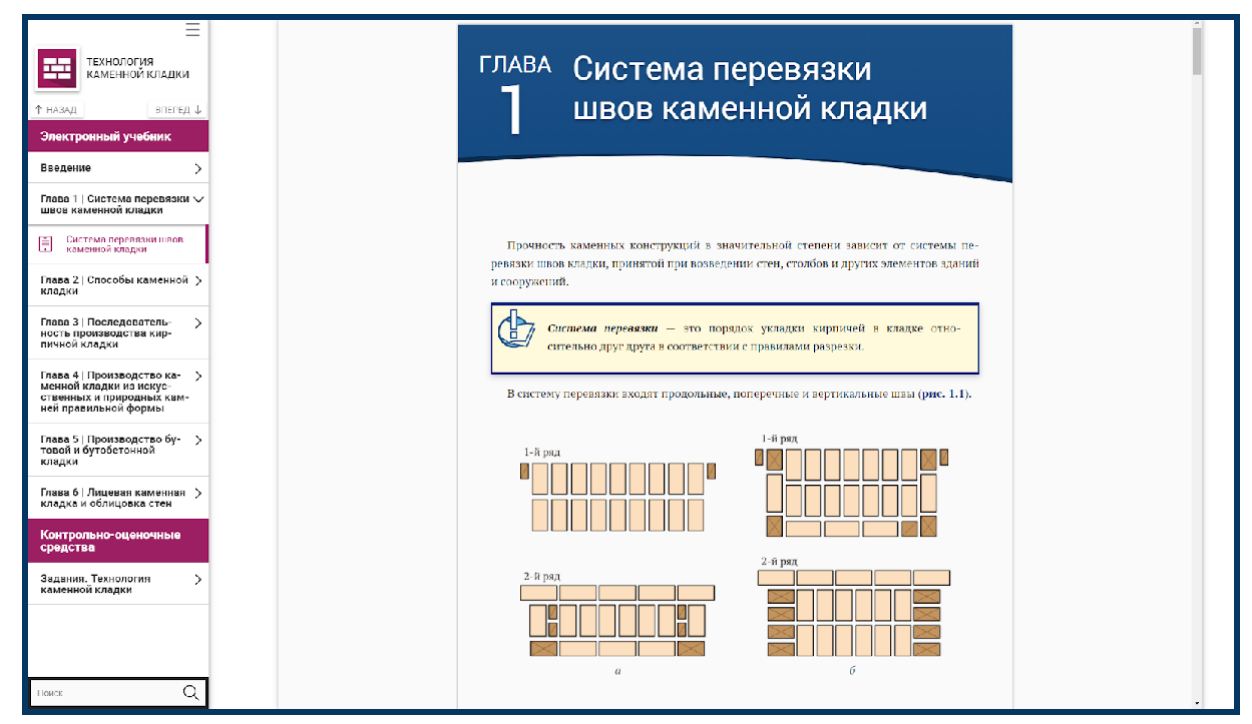

Рис. 5. ЭУМК "Технология каменной кладки"

### <span id="page-8-0"></span>2.3. Управление группами

При нажатии на кнопку *Управление группами* осуществляется переход к странице, позволяющей пользователю просматривать, создавать и редактировать учебные группы, добавлять в них слушателей, а также пользователю в роли *Администратор* создавать новые учетные записи с различными ролями пользователей (*"Преподаватель", "Студент"*) и управлять ими (Рис. 6).

Функционал по управлению группами доступен пользователям в роли *"Администратор" и "Преподаватель"*.

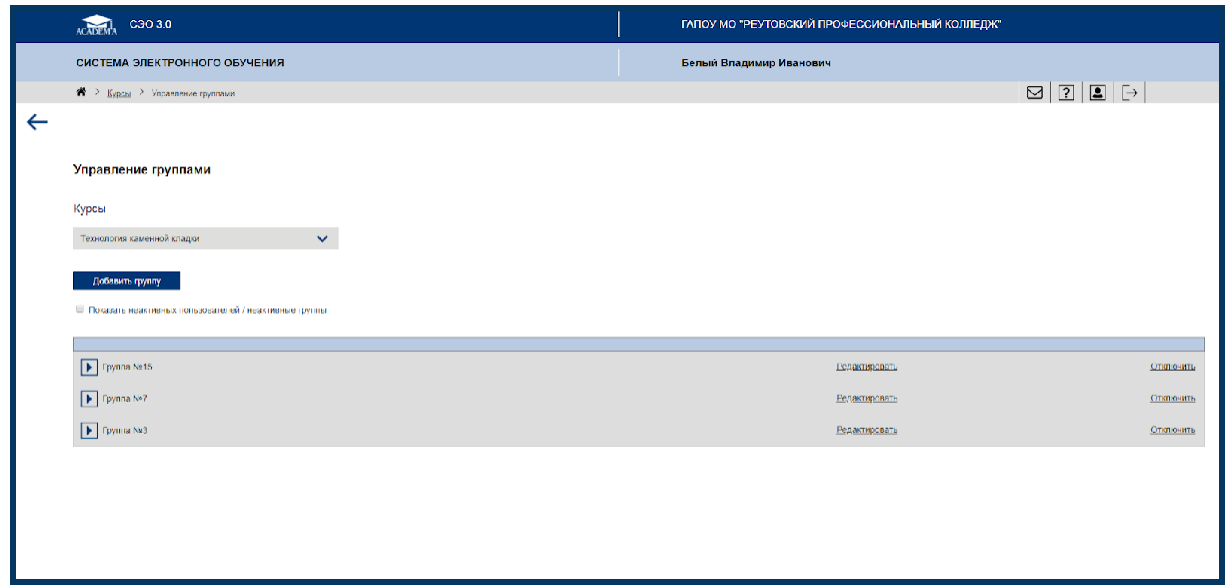

Рис. 6. Раздел *Управление группами,* роль *Администратор*

По умолчанию осуществляется управление пользователями того курса, откуда был осуществлен переход. В разделе реализована возможность выбора другого курса в выпадающем списке.

На данной странице отображаются следующие элементы:

–

– Список учебных групп, проходящих обучение по выбранному курсу;

– Кнопка *Добавить группу*, при нажатии на которую открывается модальное окно с формой добавления новой группы (Рис. 7), содержащей следующие поля для заполнения: *Название группы*, *Описание группы*, *ID группы.* Идентификатор группы *(ID)* вводится пользователем в роли *Администратор*.

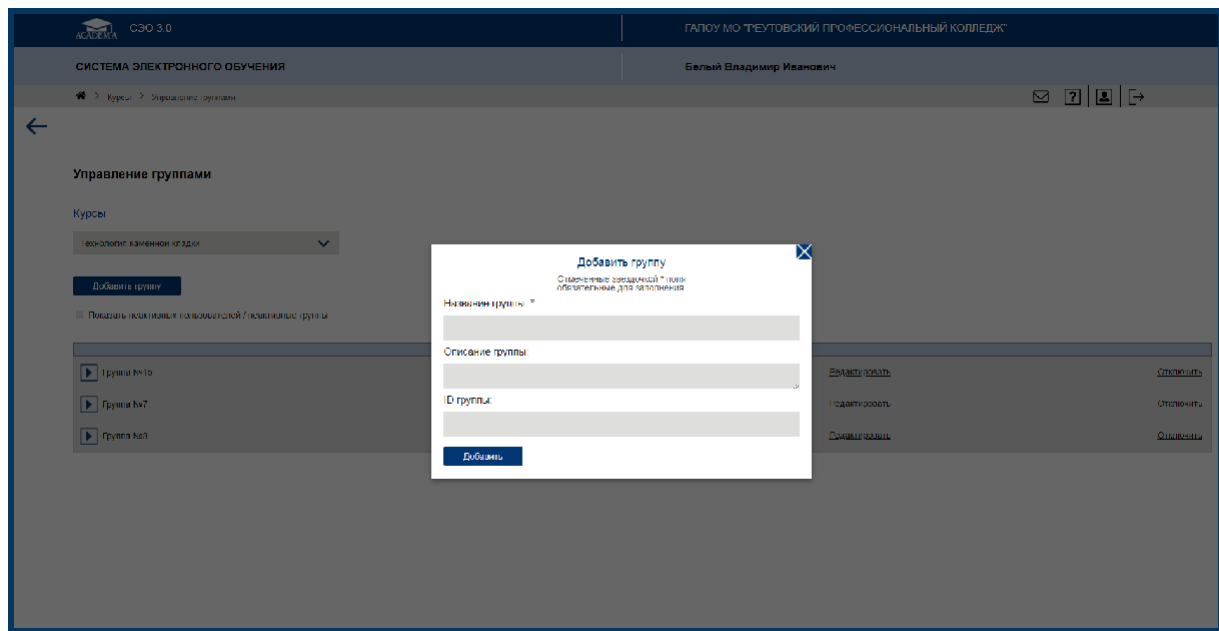

Рис. 7. Создание новой группы

В случае если *Администратор* уже создал группы, на странице *Управление группами* отображается также список учебных групп, прикрепленных к курсу, и кнопка, позволяющая свернуть или развернуть список студентов, записанных в группу (Рис. 8).

| ACADEMA C30 3.0                                           |               | ГАПОУ МО "РЕУТОВСКИЙ ПРОФЕССИОНАЛЬНЫЙ КОЛЛЕДЖ" |                                                                              |
|-----------------------------------------------------------|---------------|------------------------------------------------|------------------------------------------------------------------------------|
| СИСТЕМА ЭЛЕКТРОННОГО ОБУЧЕНИЯ                             |               | Белый Владимир Иванович                        |                                                                              |
| 1 > Курсы > Управление группами                           |               |                                                | $\text{S} \left[ \text{S} \right] \text{S} \left[ \text{S} \right] \text{S}$ |
| $\leftarrow$                                              |               |                                                |                                                                              |
| Управление группами                                       |               |                                                |                                                                              |
| Курсы                                                     |               |                                                |                                                                              |
| $\checkmark$<br>Технология каменной кладки                |               |                                                |                                                                              |
| Добавить группу                                           |               |                                                |                                                                              |
| III Показать неактивных пользователей / неактивные группы |               |                                                |                                                                              |
|                                                           |               |                                                |                                                                              |
| Tylma Ne15                                                |               | Педактировать.                                 | OTKIDNATE                                                                    |
| Опыта Нефедова                                            | Преподаватель | Педактировать                                  | Отключить                                                                    |
| Василий Курасо                                            | Crygem        | Педактировать.                                 | OTKIDNATE                                                                    |
| - Япа Новикова                                            | Crygem        | Педактировать.                                 | Отклочить                                                                    |
| Добавить                                                  |               |                                                | Импортировать пользователей.<br>$\mathbf{r}$                                 |
| $\boxed{\blacktriangleright}$ Tpyma Ne7                   |               | Редактировать                                  | Стключить                                                                    |
| Flynna Nes                                                |               | <b>Есликтировать</b>                           | Отклочены                                                                    |
|                                                           |               |                                                |                                                                              |
|                                                           |               |                                                |                                                                              |
|                                                           |               |                                                |                                                                              |

Рис. 8. Развернутый список учебной группы

Список содержит данные пользователей, входящих в группу, включая неактивных: указаны имя, фамилия пользователя, а также роль пользователя ("*Студент"*, "*Преподаватель"*).

Для каждой учебной группы предусмотрены следующие элементы управления:

― кнопка *Редактировать*, при нажатии на которую открывается модальное окно с формой редактирования свойств группы, которая содержит следующие поля для редактирования: название группы, описание группы и ID группы (Рис. 9);

― кнопка *Отключить*, при нажатии на которую для участников группы курс становится недоступен для просмотра и изучения, но остаются доступными для просмотра результаты обучения (*Отчеты*) (Рис. 10).

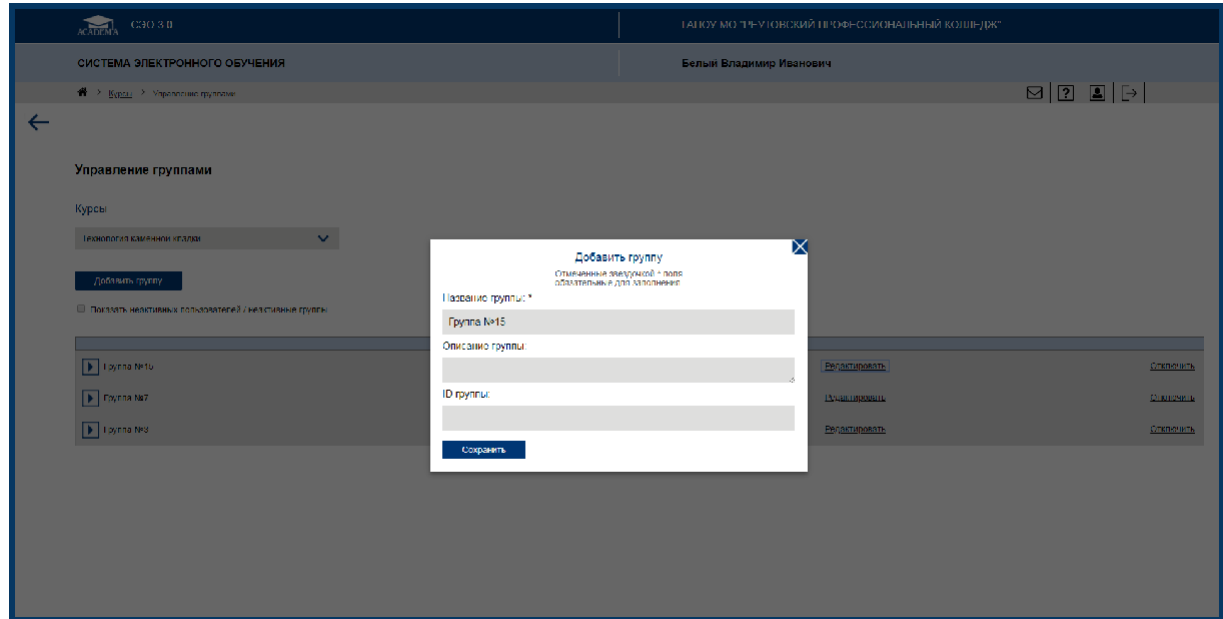

Рис. 9. Редактирование группы

| $\langle \text{CIO} \, 3 \, 0 \rangle$<br>ACADEM          |                |                         | ТАПОУ МО "РЕУТОВСКИЙ ПРОФЕССИОНАЛЬНЫЙ КОЛЛЕДИЯ" |                                           |           |
|-----------------------------------------------------------|----------------|-------------------------|-------------------------------------------------|-------------------------------------------|-----------|
| СИСТЕМА ЭЛЕКТРОННОГО ОБУЧЕНИЯ                             |                | Белый Владимир Иванович |                                                 |                                           |           |
| $\mathbf{W}\in\mathbb{R}$ Кургы – 2 - Уңжанстве труп кайт |                |                         |                                                 | $\boxtimes \boxed{2} \boxed{4} \boxed{4}$ |           |
|                                                           |                |                         |                                                 |                                           |           |
| Управление группами                                       |                |                         |                                                 |                                           |           |
| Курсы                                                     |                |                         |                                                 |                                           |           |
| Технология каменной кладки<br>$\checkmark$                |                |                         |                                                 |                                           |           |
| Добавить группу                                           |                |                         |                                                 |                                           |           |
| • Похазать неактивных пользователей / неактивные труппы   |                |                         |                                                 |                                           |           |
|                                                           | Отключить      | X                       |                                                 |                                           |           |
| Di Toynna Nette                                           | There is<br>Да |                         | <b>Релактировать</b>                            |                                           | Спитючить |
|                                                           |                |                         | Редактировать                                   |                                           | Опоточная |
| $\boxed{\blacktriangleright}$ Lpyma N/3                   |                |                         | Редактировать                                   |                                           | Споренить |
|                                                           |                |                         |                                                 |                                           |           |
|                                                           |                |                         |                                                 |                                           |           |
|                                                           |                |                         |                                                 |                                           |           |
|                                                           |                |                         |                                                 |                                           |           |
|                                                           |                |                         |                                                 |                                           |           |

Рис. 10. Прекращение доступа пользователя/группы к курсу

Каждая позиция списка пользователей имеет следующие свойства и элементы управления:

― кнопка *Отключить*, при нажатии на которую для пользователя закрывается доступ к просмотру и изучению курса, но остаются доступными для просмотра результаты обучения (*Отчеты)*;

― кнопка *Пригласить повторно* в случае, если пользователь не откликнулся на отправленное ему приглашение и требуется отправка повторного приглашения;

― кнопка *Отменить приглашение* в случае, если пользователь не откликнулся на отправленное ему приглашение и требуется отклонить высланное приглашение, а пользователя сделать неактивным;

― кнопка *Редактировать*, при нажатии на которую открывается модальное окно с формой редактирования ID, адреса электронной почты, учебной группы и роли пользователя (*"Студент"*, *"Преподаватель"*).

Пользователи в ролях "Администратор" и "Преподаватель" (с правом доступа к управлению группами) имеют возможность переводить студентов из одной группы в другую в рамках одного курса. Для осуществления перевода необходимо в форме редактирования учетной записи пользователя в роли "Студент" (при нажатии на Редактировать) выбрать нужную группу в выпадающем списке "Переместить в" и нажать на кнопку Сохранить (Рис. 11).

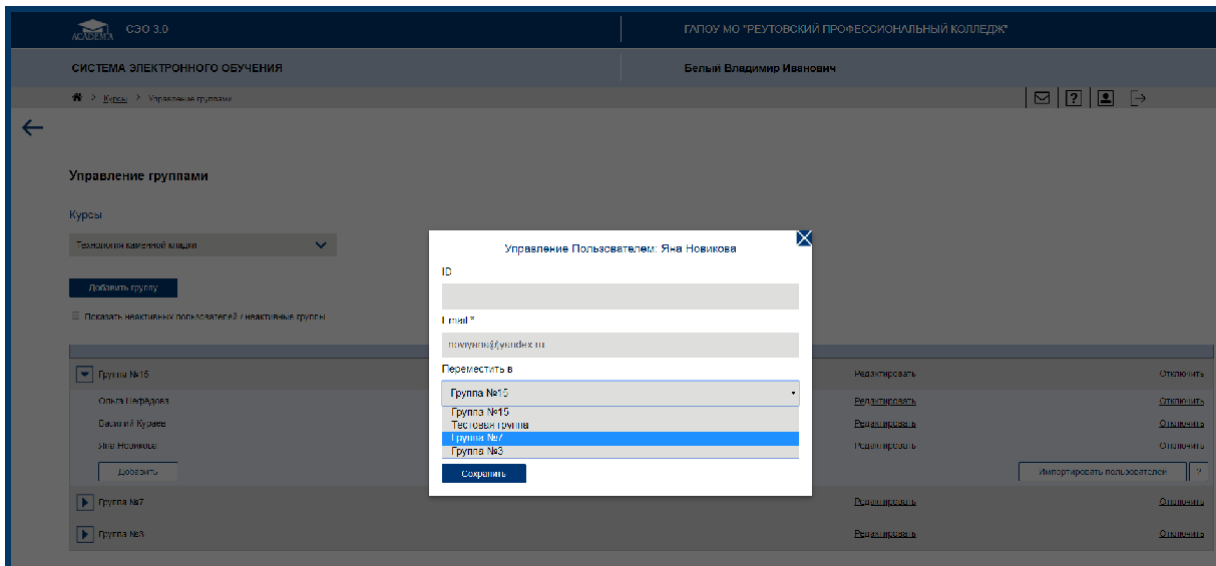

Рис. 11. Перевод пользователя в роли "Студент" в другую учебную группу

*Администратор* имеет возможность предоставить пользователю в роли *"Преподаватель"* доступ к *Управлению группами,* установив *"флажок"* в соответствующих графах формы редактирования учетной записи пользователя (при нажатии на *Редактировать*) (Рис. 12). По умолчанию *"флажок"* снят, доступы не активированы.

При необходимости *Администратор* имеет возможность перевести пользователя в роли *"Преподаватель"* в другую группу в рамках одного курса (выпадающий список *"Переместить в"*), а также изменить роль пользователя (выпадающий список *"Роль"*).

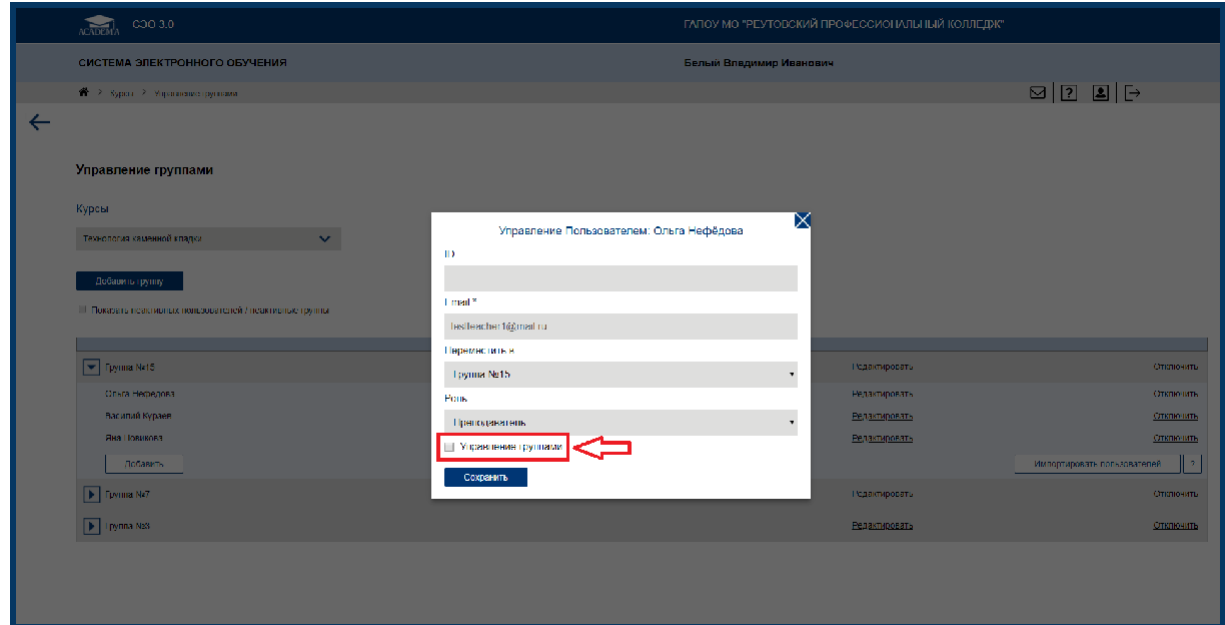

Рис. 12. Предоставление прав доступа пользователю в роли *Преподаватель*

При нажатии на кнопку *Импортировать пользователей* возникает модальное окно*,* с помощью которого пользователи в роли *Администратор* и *Преподаватель*  имеют возможность импортировать пользователей в выбранную группу или учебный курс, загрузив текстовый файл со списком пользователей (Рис. 13). В случае возникновения проблем при импортировании пользователей предусмотрена возможность получения справочной информации при нажатии на иконку *"Вопросительный знак"*.

| COO 3.0                                                    |                               |                                | ГАЛОУ МО "РЕУТОВСКИЙ ПРОФЕССИОНАЛЬНЫЙ КОЛЛЕДЖ" |                                                        |
|------------------------------------------------------------|-------------------------------|--------------------------------|------------------------------------------------|--------------------------------------------------------|
| СИСТЕМА ЭЛЕКТРОННОГО ОБУЧЕНИЯ                              |                               | Белый Владимир Иванович        |                                                |                                                        |
| <sup>28</sup> > Курзы > Управление группами                |                               |                                |                                                | $\boxed{\text{S}}\boxed{?}\boxed{\text{I}}\text{F}$    |
|                                                            |                               |                                |                                                |                                                        |
| Управление группами                                        |                               |                                |                                                |                                                        |
| Курсы                                                      |                               |                                |                                                |                                                        |
| Технология каменной кладки<br>$\checkmark$                 |                               |                                |                                                |                                                        |
| Добавить группу                                            |                               |                                |                                                |                                                        |
| • Посазать неактивных пользователей / неактивные группы    |                               |                                | ×                                              |                                                        |
|                                                            | Выберите файл Файл не выбран. |                                |                                                |                                                        |
| $\boxed{\textcolor{blue}{\blacktriangledown}}$ Foynia Ne15 |                               |                                | Педактировать                                  | Стключить.                                             |
| Опы нефедера                                               |                               | Импортировать<br>попьзователей | Педактировать.                                 | Отключить.                                             |
| Василий Кураса                                             | <b>Civitati</b>               |                                | Теликтировны                                   | Отключить                                              |
| 3 ma Houatoual                                             | Студент                       |                                | Телактировны                                   | Отключить                                              |
| Добавить                                                   |                               |                                |                                                | Импортировать пользователей<br>$\mathbf{P}_\mathrm{c}$ |
| $\boxed{\blacktriangleright}$ Fgyma Ns7                    |                               |                                | Недактировать.                                 | Стключить                                              |
| $\boxed{\blacktriangleright}$ Группа К*3                   |                               |                                | <b>Релактировать</b>                           | Стключить                                              |
|                                                            |                               |                                |                                                |                                                        |
|                                                            |                               |                                |                                                |                                                        |
|                                                            |                               |                                |                                                |                                                        |
|                                                            |                               |                                |                                                |                                                        |

Рис. 13. Импортирование пользователей в группу

Кнопка Добавить внутри развернутого списка группы вызывает модальное окно с формой добавления нового пользователя для прохождения курса, а также для регистрации в СЭО (Рис. 14).

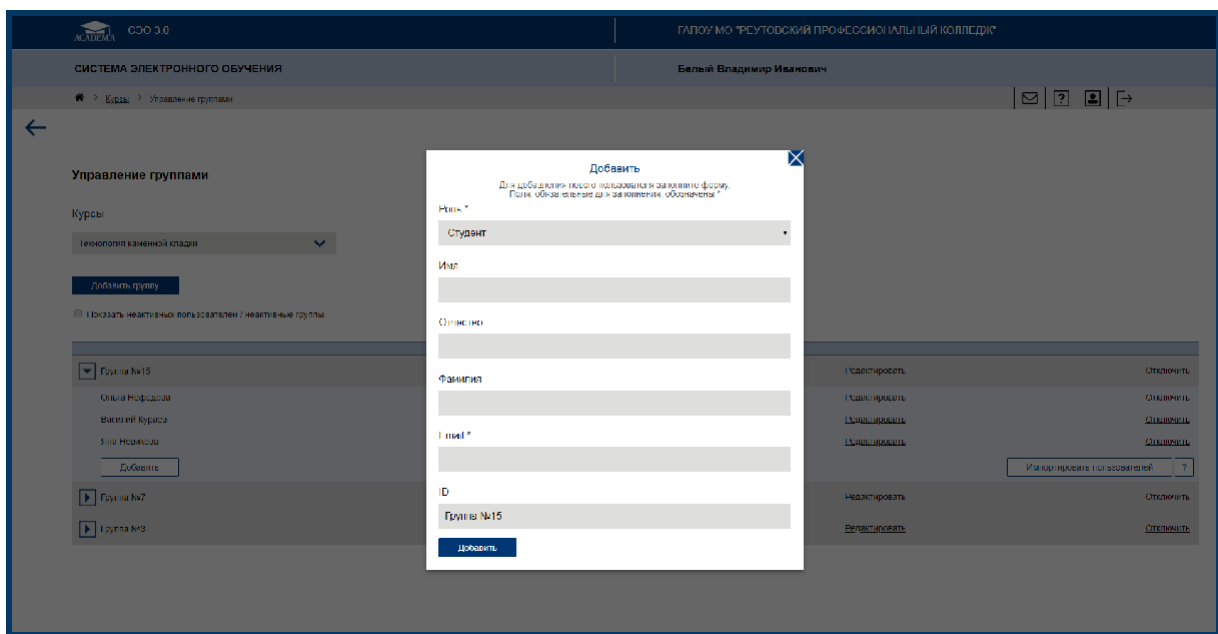

Рис. 14. Добавление нового пользователя

Форма добавления пользователя содержит следующие поля и элементы: выпадающий список ролей (*Студент* или *Преподаватель*), поля для заполнения – Ф.И.О., адрес электронной почты, ID пользователя. Поля, обязательные для заполнения, обозначены звездочкой (\*). При нажатии на кнопку *Добавить* новому пользователю будет направлено письмо-приглашение с доступом на прохождение курса. Незарегистрированные ранее пользователи должны заполнить регистрационную форму и после получить доступ к работе с Платформой и изучению курса.

#### <span id="page-14-0"></span>2.4. Управление курсами

Раздел *Управление курсами* предназначен для построения образовательной траектории студентов и учебных групп, управления доступом (полного/частичного) к разделам и темам курса.

Данный раздел доступен пользователям в роли *"Администратор"* и *"Преподаватель"*.

При нажатии на кнопку *Управление курсами* осуществляется переход к странице, позволяющей пользователю (к примеру, *Преподаватель*) осуществить настройки доступа студентов/групп к различным разделам курса (Рис. 15).

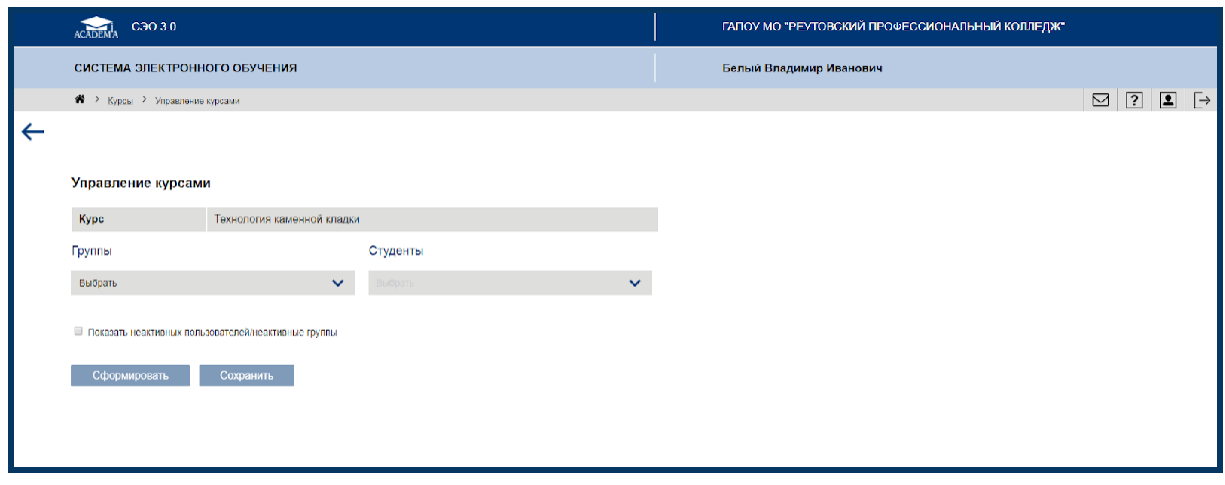

Рис. 15. Раздел *Управление курсами*

Пользователю доступна следующая информация: название курса, списки групп и студентов, записанных на прохождение данного курса, включая неактивных пользователей и группы (по умолчанию список неактивных пользователей/групп скрыт). Для предоставления доступа к разделам курса пользователю необходимо в выпадающем списке выбрать группы и студентов, установив "флажки" в списках. Кнопка *Сформировать* после этого становится активной (Рис. 16).

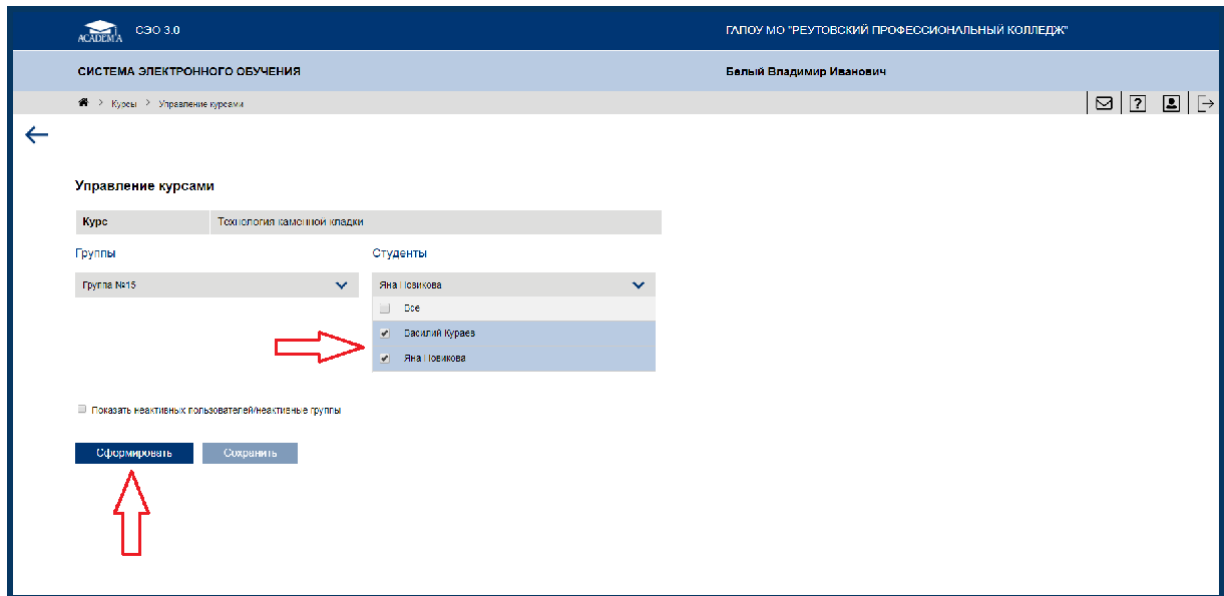

Рис. 16. Управление курсами

При нажатии на кнопку *Сформировать* появляется список разделов курса, на прохождение которого записаны выбранные группы или студенты, и возможность отметить активными те разделы, изучение которых планируется. Остальные разделы, соответственно, недоступны для изучения данной группе или студентам. Этот выбор можно сохранить при помощи кнопки *Сохранить* (Рис. 17).

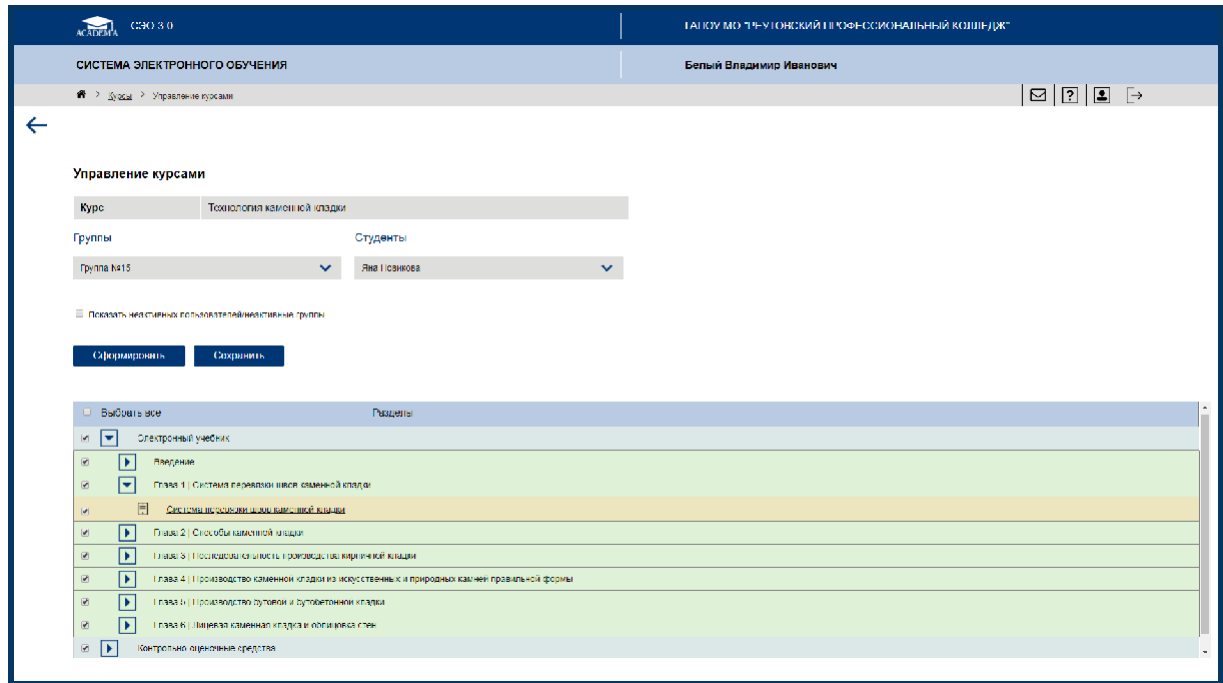

Рис. 17. Управление контентом курса

## <span id="page-16-0"></span>2.5. Формирование отчетов об учебных результатах групп и студентов

При нажатии на кнопку *Отчеты* осуществляется переход на страницу, где пользователь имеет возможность сформировать детализированные отчеты различных видов об учебных результатах групп и студентов. На данной странице отображается список доступных пользователю отчетов с кратким описанием назначения и содержания отчетов (Рис. 18).

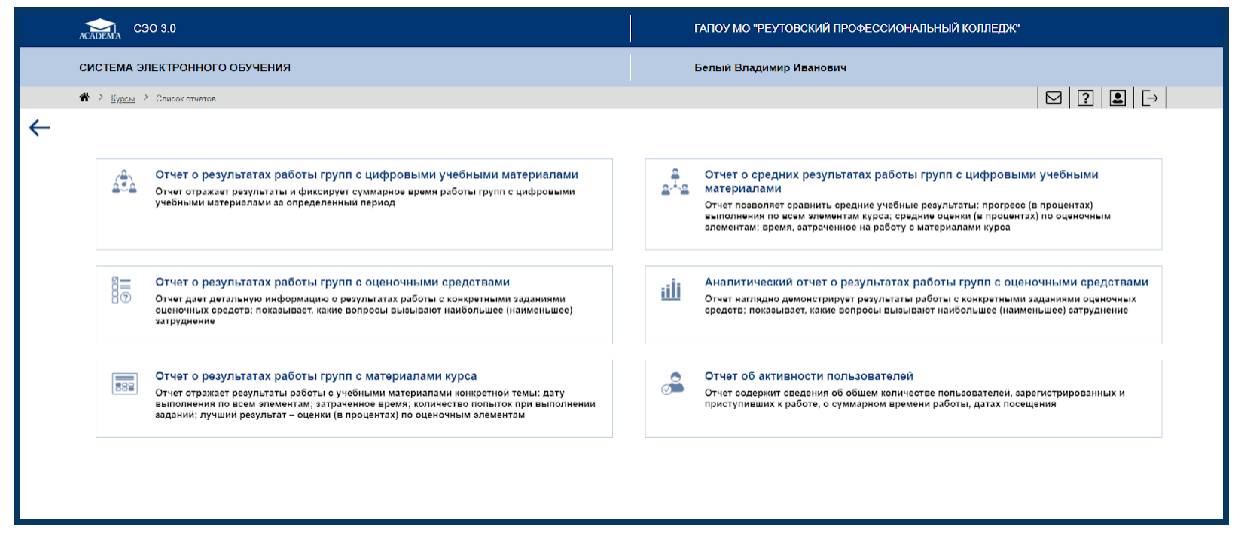

Рис. 18. Список отчетов для пользователя в роли "*Администратор"*

Количество доступных отчетов варьируется в зависимости от роли пользователя.

Пользователю в роли *"Администратор"* доступны для формирования следующие виды отчетов:

- *– отчет о результатах работы групп с цифровыми учебными материалами;*
- *– отчет о результатах работы групп с оценочными средствами;*
- *– отчет о результатах работы групп с материалами курса;*
- *– отчет о средних результатах работ групп с цифровыми учебными материалами;*
- *– аналитический отчет о результатах работы групп с оценочными средствами;*
- *– отчет об активности пользователей.*

Пользователю в роли *"Преподаватель"* доступны для формирования следующие виды отчетов:

- *– отчет о результатах работы групп с цифровыми учебными материалами;*
- *– отчет о результатах работы групп с оценочными средствами;*
- *– отчет о средних результатах работ групп с цифровыми учебными материалами;*
- *– аналитический отчет о результатах работы групп с оценочными средствами;*

Содержание, функционал и алгоритм формирования отчетов у пользователей в роли *"Администратор"* и *"Преподаватель"* совпадают.

Рассмотрим подробнее процесс формирования отчетов на примере пользователя в роли *"Администратор"*.

#### 2.5.1. Отчет о результатах работы групп с цифровыми учебными материалами

Отчет отображает информацию о средней оценке в процентах, полученной студентами учебных групп по представленным оценочным элементам.

Для формирования отчета пользователю в роли *"Администратор"*  необходимо осуществить выбор группы и студентов в соответствующих выпадающих списках (установив *"флажки"*), указать период времени, за который необходимо просмотреть отчет (поле *Отчетный период*). После заполнения необходимых параметров кнопка *Сформировать* становится активной (Рис. 19).

По умолчанию отчет формируется по тому курсу, откуда был осуществлен переход.

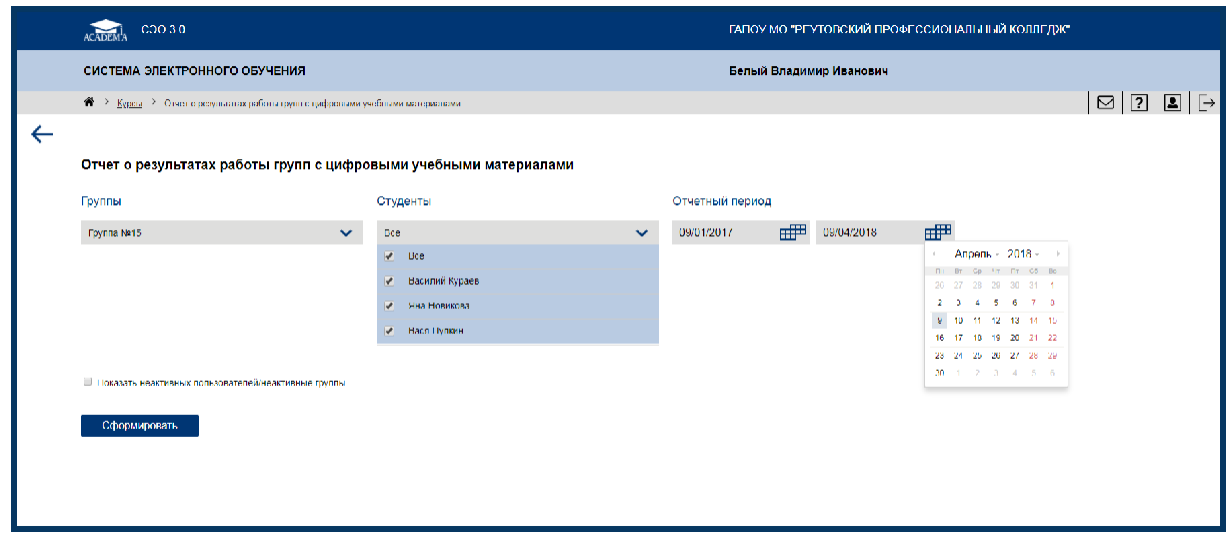

Рис. 19. Выбор параметров для формирования отчета

При нажатии на кнопку *Сформировать* формируется отчет согласно заданным пользователем параметрам (Рис. 20). Отчет отображает информацию о средней оценке в процентах, полученной каждым обучающимся по представленным оценочным элементам (*Результаты*), общем времени работы каждого из студентов с курсом (*Время прохождения*), дате и времени последнего посещения курса студентом (*Дата последнего посещения*). Пользователь также видит название курса и профессиональной образовательной организации. Для отчета реализованы возможности печати, сохранения в формате .pdf, .xls., обновления.

| Профессиональная<br>образовательная<br>организация |                            | ГАПОУ МО "Реутовский профессиональный колледж" |                   |                              |
|----------------------------------------------------|----------------------------|------------------------------------------------|-------------------|------------------------------|
| <b>Kypc</b>                                        | Технология каменной кладки |                                                |                   |                              |
| 161<br>PDF<br>×目                                   |                            |                                                |                   |                              |
| $\wedge$<br>Группы<br>$\checkmark$                 | $\wedge$<br>Студенты       | Результаты                                     | Время прохождения | Дата последнего<br>посещения |
|                                                    | Василий Кураев             | 4%                                             | 00:17:04          | 03/04/2018 12:29             |
| Группа №15                                         |                            |                                                |                   |                              |
| Группа №15                                         | Яна Новикова               | 0%                                             |                   |                              |

Рис. 20. Сформированный отчет

*Назад.* Возврат к предыдущей странице производится при помощи кнопки " *"*

Имена студентов являются ссылками, по которым осуществляется переход на страницу, отображающую подробную информацию о ходе работы с курсом и

успеваемости конкретного студента, а именно *Отчет об успеваемости студента*. Помимо отчетной информации пользователь видит имя студента, название курса, прогресс студента по курсу в процентах (*Пройденный материал*), среднюю оценку по оценочным элементам в процентах (*Результат*), суммарное время прохождения элементов курса (Рис. 21).

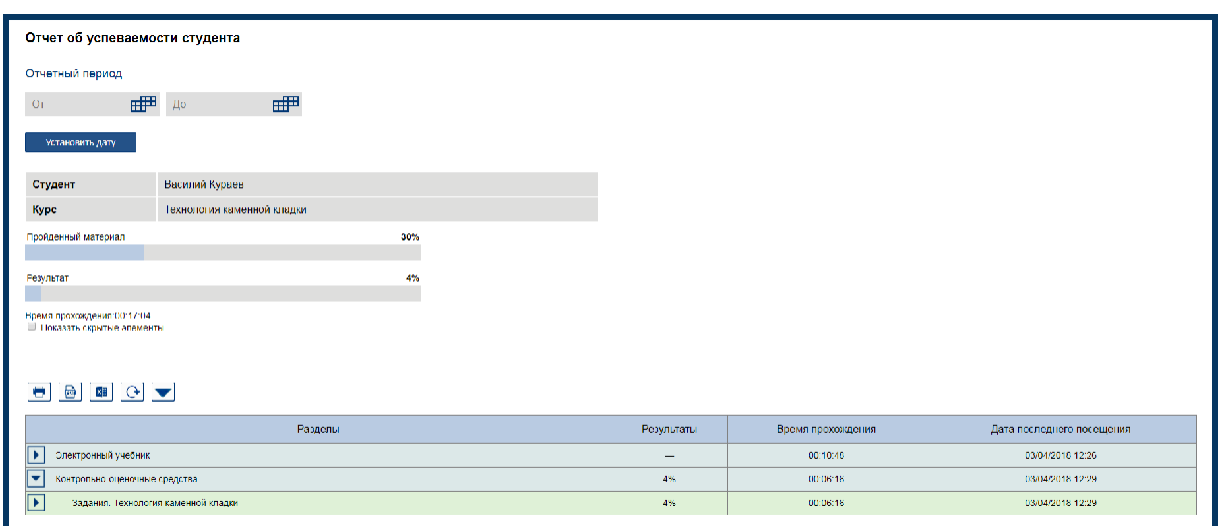

Рис. 21. Отчет об успеваемости студента

При помощи кнопки " " *Развернуть* возможно получение максимально детализированной информации об изучении элементов разделов курса (Рис. 22).

| Разделы                                                                         | Результаты | Время прохождения | Дата последнего посещения |
|---------------------------------------------------------------------------------|------------|-------------------|---------------------------|
| $\overline{\mathbf{E}}$<br>Электронный учебник                                  |            | 00:10:48          | 03/04/2018 12:26          |
| Контрольно-оценочные средства                                                   | 4%         | 00:06:16          | 03/04/2018 12:29          |
| $\overline{\phantom{a}}$<br>Задания. Технология каменной кладки                 | 4%         | 00:06:16          | 03/04/2018 12:29          |
| $\overline{\phantom{a}}$<br>Введение в профессиональную деятельность. Задание 1 | 90%        | 00:03:13          | 20/02/2018 12:36          |
| полытка No. 1                                                                   | 40%        | 00:00:10          | 19/02/2018 14:06          |
| попытка No. 2                                                                   | 90%        | 00:00:13          | 19/02/2018 14:56          |
| попытка No. 3                                                                   | 0%         | 00:02:00          | 19/02/2018 15:35          |
| попытка No. 4                                                                   | 90%        | 00:00:47          | 20/02/2018 12:36          |
| • Введение в профессиональную леятельность. Задание 2<br>⊡                      | 67%        | 00:00:21          | 28/03/2018 13:20          |
| попытка No. 1                                                                   | 33%        | 00:00:11          | 28/03/2018 13:20          |
| попытка No. 2                                                                   | 67%        | 00:00:10          | 28/03/2018 13:20          |
| О Введение в профессиональную деятельность. Задание 3                           |            | ٠                 |                           |
| 園<br>Классификация зланий. Задание 1.                                           |            | ×.                |                           |
| О Классификация зданий. Задание 2                                               |            |                   |                           |
| О Классификация зданий, Задание 3                                               |            | ٠                 |                           |
| О Ссновы производства каменных работ при возведении каменных зданий             |            | $\sim$            |                           |
| $\overline{\mathbf{r}}$<br>9 Инструменты, механизмы, оборудование. Задание 1    | 50%        | 00:02:42          | 03/04/2018 12:29          |

Рис. 22. Отчет по успеваемости студента, информация по разделам курса

Для отчета реализованы возможности печати, сохранения в формате .pdf, .xls., обновления, а также отчет может быть развернут во весь экран по всем позициям и свернут.

#### 2.5.2. Отчет о результатах работы групп с оценочными средствами

Отчет содержит информацию о работе студентов учебных групп с заданиями оценочных средств курса, сведения о попытках, совершенных студентами при работе с оценочными средствами.

Для формирования отчета пользователю в роли *"Администратор"*  необходимо осуществить выбор раздела, задания, группы и студентов в соответствующих выпадающих списках (установив *"флажки"*). После заполнения необходимых параметров становится активной кнопка *Сформировать* (Рис. 23). По умолчанию отчет формируется по тому курсу, откуда был осуществлен переход.

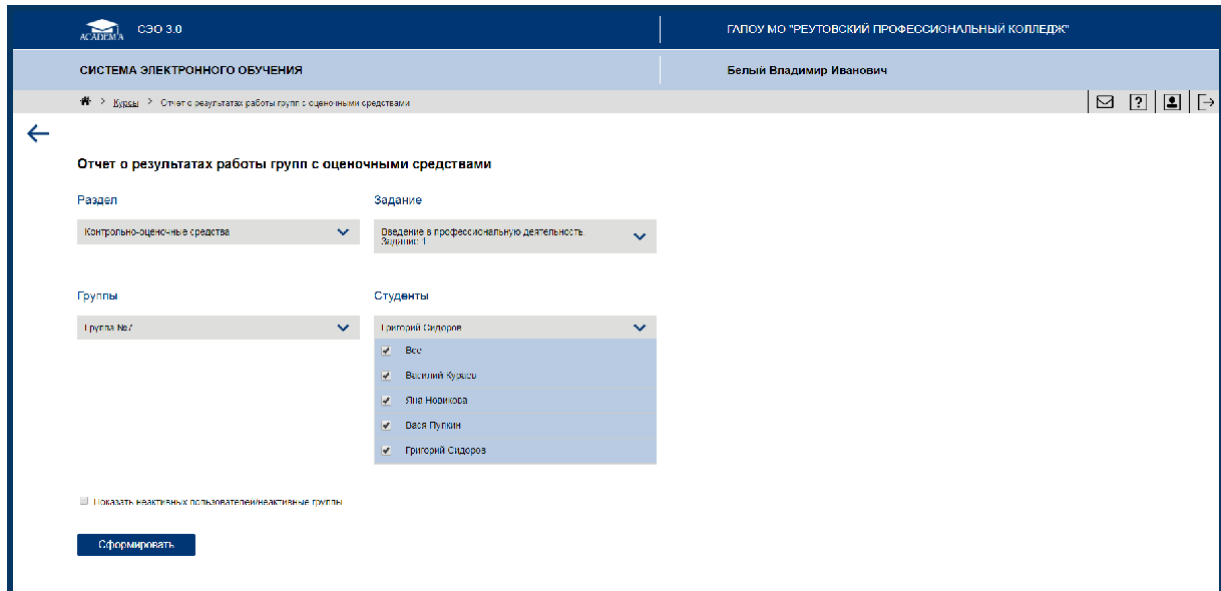

Рис. 23. Выбор параметров для формирования отчета

При нажатии на кнопку *Сформировать* создается отчет согласно заданным пользователем параметрам. Отчет отображает информацию о названии учебных групп и ФИО студентов, количестве попыток, совершенных студентами при работе с заданиями оценочных средств (*Попытки*), данные о дате и времени работы, количестве заданий и результатах их выполнения (*Задания*), общий результат выполнения попытки в процентах (результат лучшей попытки автоматически отмечается *"звездочкой"*) (Рис. 24).

| Профессиональная<br>образовательная<br>организация |                               | ГАПОУ МО "Реутовский профессиональный колледж"      |                |               |
|----------------------------------------------------|-------------------------------|-----------------------------------------------------|----------------|---------------|
| <b>Kypc</b>                                        | Технология каменной кладки    |                                                     |                |               |
| Раздел                                             | Контрольно-оценочные средства |                                                     |                |               |
| Задание                                            |                               | Введение в профессиональную деятельность. Задание 1 |                |               |
| $\begin{array}{c} \hline \end{array}$<br>XE<br>↷   |                               |                                                     |                |               |
|                                                    |                               |                                                     | Задания        |               |
| Группы                                             | Студенты                      | Попытки                                             | $\overline{1}$ | $\frac{0}{6}$ |
| Группа №15                                         | Вася Пупкин                   | нет попыток                                         |                |               |
|                                                    |                               | 19/02/2018<br>1<br>14:06                            |                | 40%           |
| Группа №15                                         | Василий Кураев                | 19/02/2018<br>$\overline{2}$<br>14:56               | J              | 90%           |
|                                                    |                               | 19/02/2018<br>3<br>15:35                            | <b>College</b> | 0%            |
|                                                    |                               | 20/02/2018<br>4<br>12:36<br>۰                       | ں              | 90%           |
| Группа №15                                         | Яна Новикова                  | нет попыток                                         |                |               |
| Группа №7                                          | Григорий Сидоров              | 21/02/2018<br>1<br>11:32<br>۰                       | $\mathcal{S}$  | 80%           |

Рис. 24. Сформированный отчет

Пользователь также видит названия профессиональной образовательной организации и изучаемого курса, наименования раздела и задания. Для отчета реализованы возможности печати, сохранения в формате .pdf, .xls., обновления.

При выполнении студентом конкретного задания в графе *Задания*  автоматически отображается *"галочка"*, при невыполнении – *"прочерк"*. При нажатии на данные элементы интерфейса, пользователь имеет возможность посмотреть попытку прохождения студентом данного задания (Рис. 25).

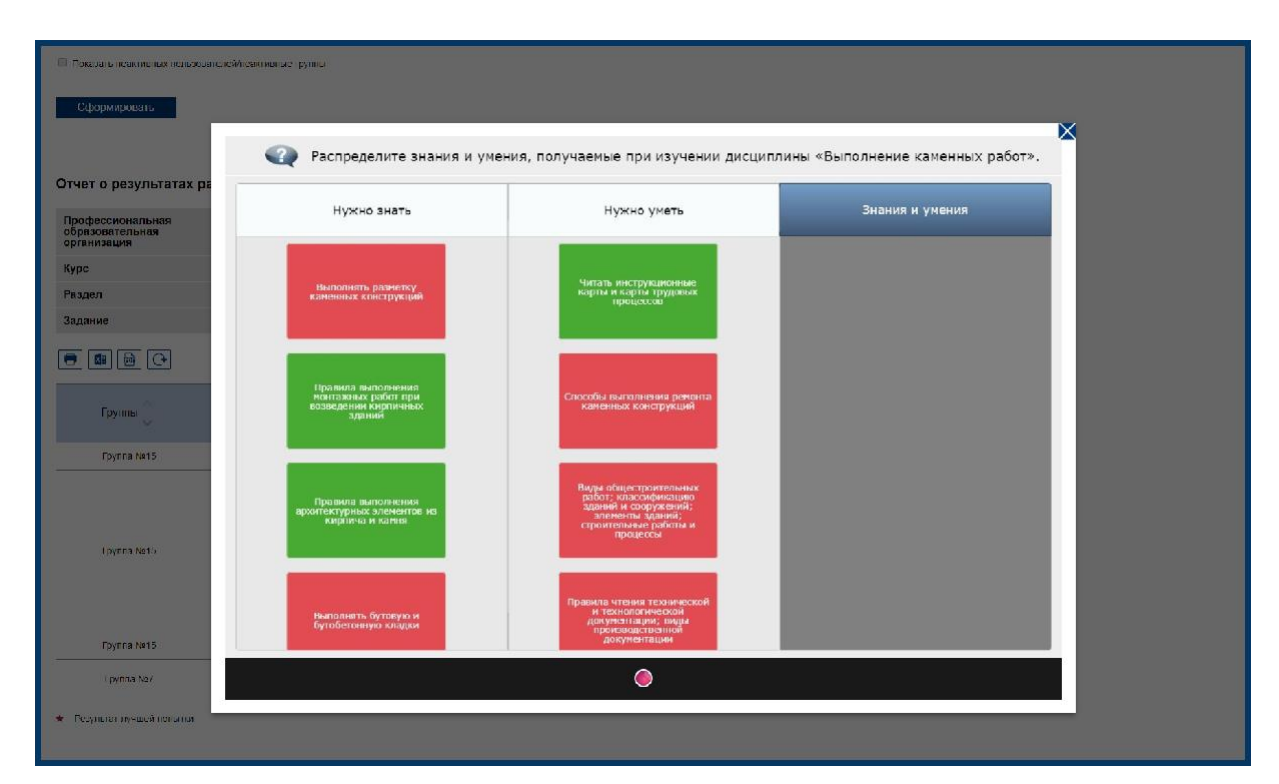

Рис. 25. Просмотр задания

#### 2.5.3. Отчет о результатах работы групп с материалами курса

Отчет содержит информацию о результатах работы студентов учебных групп с материалами конкретной темы курса, отражает данные о времени работы студентов с темами курса и полученных студентами оценках (в процентах) по итогам выполнения контрольных заданий (оценочных средств).

Для формирования отчета необходимо осуществить выбор раздела, темы, группы и студентов в соответствующих выпадающих списках (установив *"флажки"*). После заполнения необходимых параметров становится активной кнопка *Сформировать* (Рис. 26). По умолчанию отчет формируется по тому курсу, откуда был осуществлен переход.

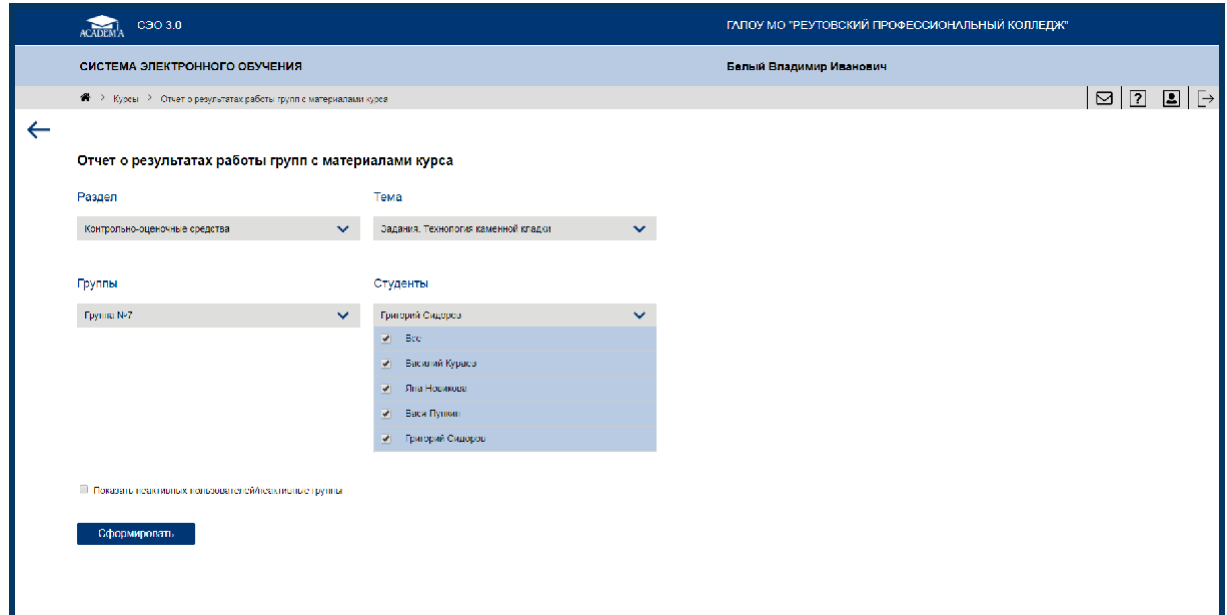

Рис. 26. Выбор параметров для формирования отчета

При нажатии на кнопку *Сформировать* формируется отчет согласно заданным параметрам.

В зависимости от выбранной темы (*Глава* или *Задание*) отчет отображает следующую информацию: дату и время работы с материалами курса, суммарное время, затраченное на изучение материалов курса, количество попыток при выполнении конкретного задания, лучший результат по итогам выполнения задания в процентах (Рис. 27).

Пользователь также видит названия профессиональной образовательной организации и изучаемого курса, наименования раздела и темы. Для отчета реализованы возможности сохранения в формате .xls. и обновления.

| Профессиональная<br>образовательная<br>организация | ТАНОУ МО "Реутовский профессиональный колледж".               |                                                          |                                                            |                                                           |                                    |                                     |
|----------------------------------------------------|---------------------------------------------------------------|----------------------------------------------------------|------------------------------------------------------------|-----------------------------------------------------------|------------------------------------|-------------------------------------|
| <b>Kypc</b>                                        | Технопогия каменной кладки                                    |                                                          |                                                            |                                                           |                                    |                                     |
| Раздел                                             | Контрольно оценочные средства.                                |                                                          |                                                            |                                                           |                                    |                                     |
| Тема                                               | Задания. Технология каменной кладки                           |                                                          |                                                            |                                                           |                                    |                                     |
| 四日                                                 |                                                               |                                                          |                                                            |                                                           |                                    |                                     |
| $\wedge$<br><b>T</b> pyrink<br>$\sim$              | $\curvearrowright$<br>Спуденты<br>$\mathcal{N}_{\mathcal{A}}$ | Вцедение в<br>профессиональную<br>деятельность Задание 1 | Восдение в<br>профессиональную<br>деятельность. Задание 2- | Восдение в<br>профессиональную<br>деятельность Задание S. | Классификация зданий.<br>Задание 1 | Классификация зданий.<br>Задание 2. |
| Fpyrina Nv15                                       | <b>Buck Flynom</b>                                            | <b>A</b>                                                 | ×                                                          |                                                           | ٠                                  |                                     |
| <b>Toynna Netti</b>                                | Насилий Кураев                                                | 90%<br>20/02/2018 12:36<br>00:03:13<br>4 Попытки         | 67%<br>28/03/2018 13:20<br>00:00:21<br>2 Попытки           |                                                           |                                    |                                     |
| Foynna Ne15                                        | Яна Повикова                                                  | ×.                                                       | ×                                                          |                                                           |                                    |                                     |
|                                                    |                                                               | 80%                                                      |                                                            |                                                           |                                    |                                     |

Рис. 27. Сформированный отчет

## 2.5.4. Отчет о средних результатах работы групп с цифровыми учебными материалами

Отчет позволяет пользователю сравнить учебные результаты различных групп и студентов, время их работы с материалами курса. По умолчанию отчет отображает информацию по тому курсу, откуда был осуществлен переход.

Для формирования отчета необходимо осуществить выбор группы и студентов в соответствующих выпадающих списках (установив *"флажки"*). После заполнения необходимых параметров становится активной кнопка *Сформировать* (Рис. 28).

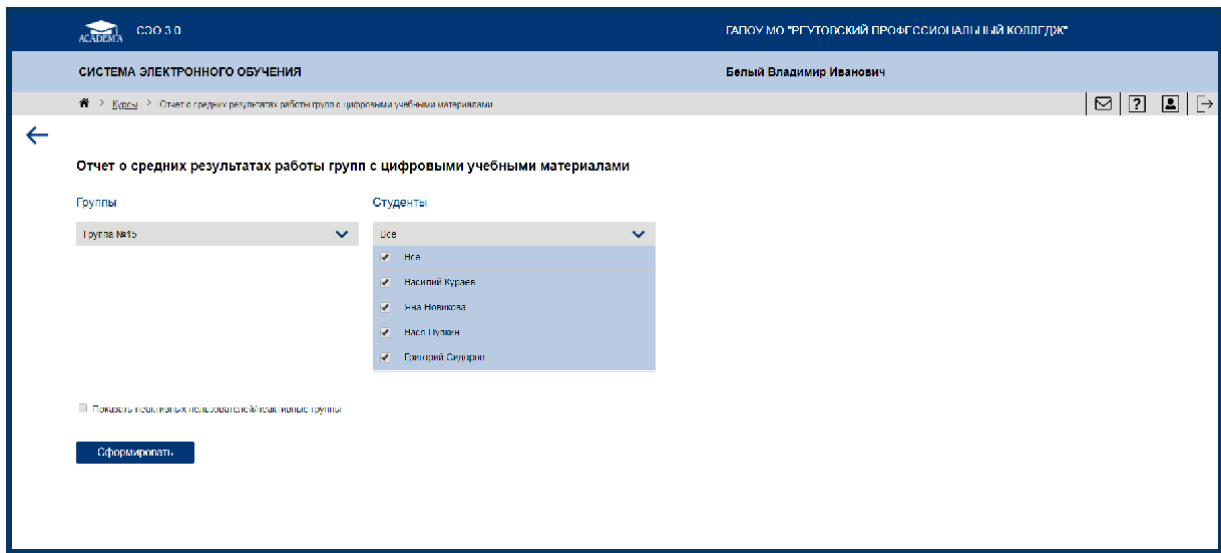

Рис. 28. Выбор параметров для формирования отчета

При нажатии на кнопку *Сформировать* формируется отчет согласно заданным пользователем параметрам.

Отчет отображает следующую информацию по группе: количество студентов в группе (*Студенты*), средний результат выполнения всех элементов курса в процентах (*Прогресс*), средний результат выполнения оценочных средств в процентах (*Результаты*), суммарное время, затраченное на работу с материалами курса *(Время прохождения*), дата последнего посещения (Рис. 29). Пользователь также видит названия профессиональной образовательной организации и курса.

| Отчет о средних результатах работы групп с цифровыми учебными<br>материалами |                            |                                                |            |                   |                              |
|------------------------------------------------------------------------------|----------------------------|------------------------------------------------|------------|-------------------|------------------------------|
| Профессиональная<br>образовательная<br>организация                           |                            | ГАПОУ МО "Реутовский профессиональный колледж" |            |                   |                              |
| <b>Kypc</b>                                                                  | Технология каменной кладки |                                                |            |                   |                              |
| $\overline{201}$<br>$\Theta$<br>×E                                           |                            |                                                |            |                   |                              |
| Группы                                                                       | Студенты                   | Прогресс                                       | Результаты | Время прохождения | Дата последнего<br>посещения |
| Группа №15<br>$\sim$                                                         | 3                          | 10%                                            | 1%         | 00:17:04          | 03/04/2018 12:29             |
| Группа №7<br>$\sim$                                                          |                            | 6%                                             | 2%         | 00:04:24          | 21/02/2018 14:35             |
| Итог (Все пользователи)                                                      | $\overline{4}$             | 9%                                             | 2%         | 00:21:28          | 03/04/2018 12:29             |

Рис. 29. Сформированный отчет

Предусмотрена функция, позволяющая свернуть/развернуть список студентов, входящих в группу, и получить детализированную информацию об учебных результатах отдельного студента (Рис. 30).

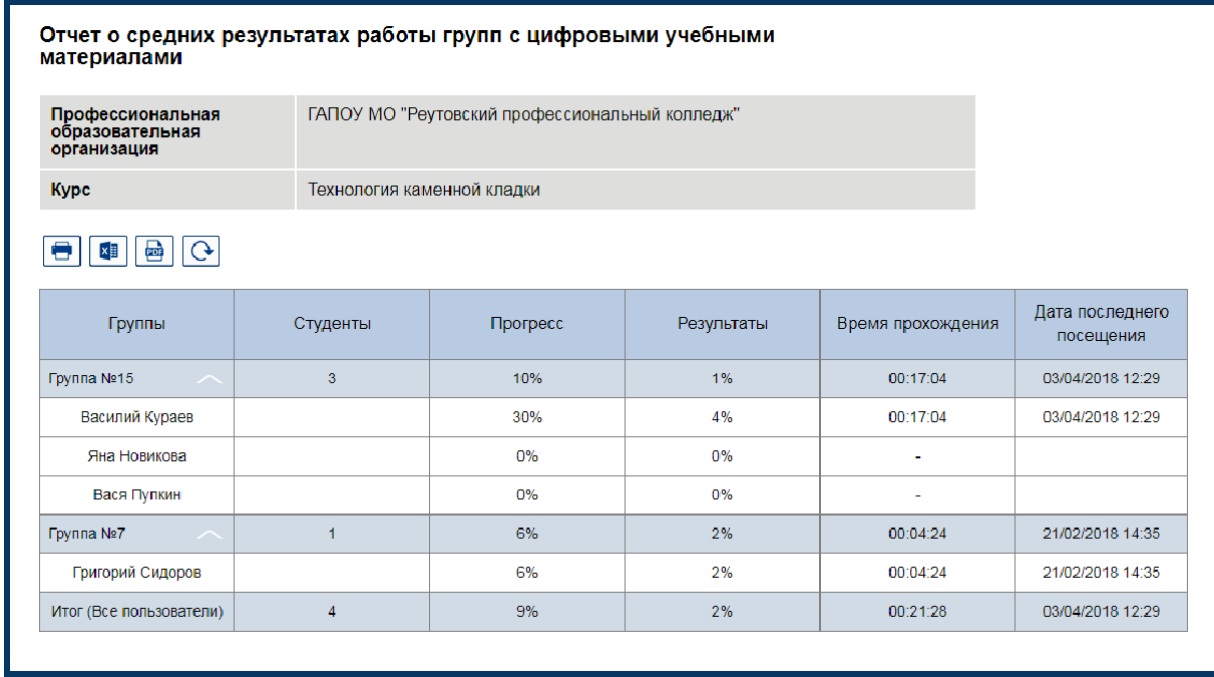

Рис. 30. Развернутый отчет о средних результатах работы групп с цифровыми учебными материалами

Для отчета реализованы возможности печати, сохранения в формате .pdf, .xls., обновления.

2.5.5. Аналитический отчет о результатах работы групп с оценочными средствами

В отчете производится сравнение баллов, набранных за каждое выполненное задание, отражается, какие вопросы в задании вызвали наибольшее/наименьшее затруднение у студентов конкретной группы.

Для формирования отчета необходимо осуществить выбор раздела, задания, группы и студентов в соответствующих выпадающих списках (установив *"флажки"*). После заполнения необходимых параметров становится активной кнопка *Сформировать* (Рис. 31). По умолчанию отчет формируется по тому курсу, откуда был осуществлен переход.

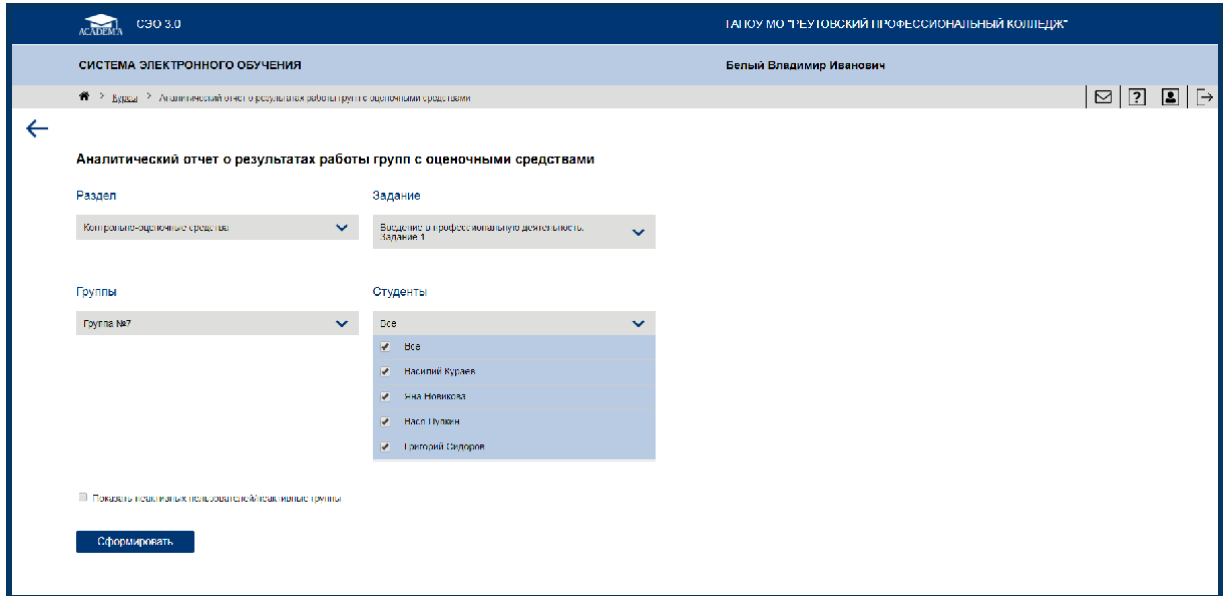

Рис. 31. Выбор параметров для формирования отчета

При нажатии на кнопку *Сформировать* формируется отчет согласно заданным пользователем параметрам (Рис. 32).

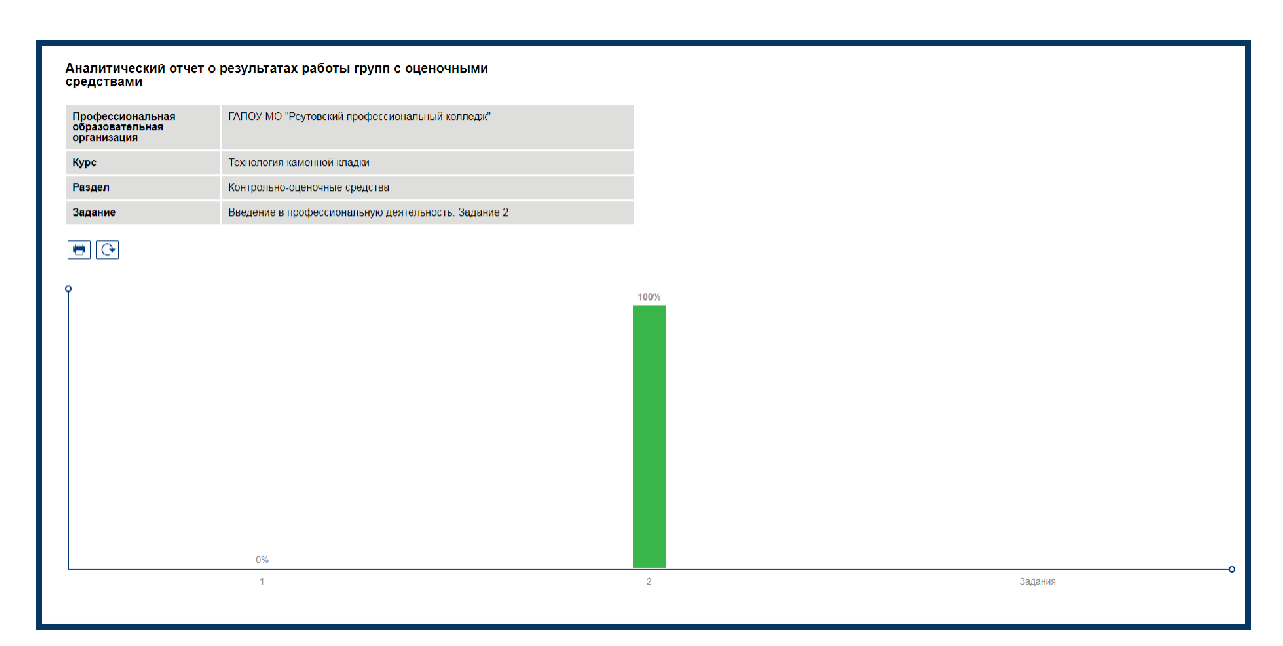

Рис. 32. Сформированный отчет

Пользователь также видит названия профессиональной образовательной организации и изучаемого курса, наименования раздела и задания. Для отчета реализованы возможности печати и обновления.

#### 2.5.6. Отчет об активности пользователей

Отчет показывает статистику работы с курсом пользователей в ролях *"Преподаватель"* и *"Студент"*, информацию о том, приступили ли они к прохождению курса, сколько времени было затрачено ими в целом.

Для формирования отчета пользователь указывает временной период (поле *Отчетный период*), за который необходимо просмотреть отчет (Рис. 33). После выбора временного периода кнопка *Сформировать* становится активной. По умолчанию отчет отображает информацию по тому курсу, откуда был осуществлен переход.

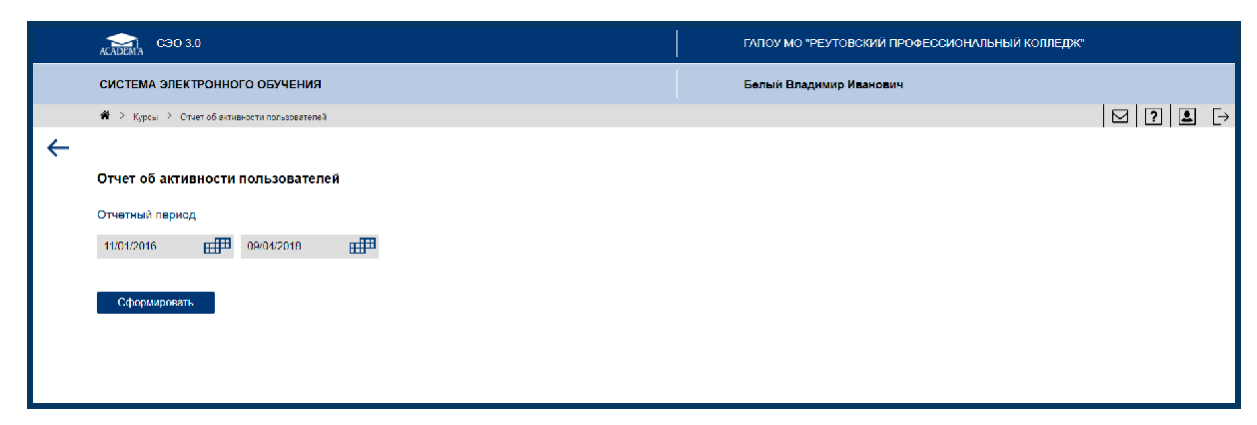

Рис. 33. Выбор временного периода для формирования отчета

При нажатии на кнопку *Сформировать* формируется отчет согласно заданным параметрам (Рис. 34). Отчет содержит сведения об общем количестве пользователей в ролях *"Преподаватель"* и *"Студент"*, зарегистрированных и приступивших/не приступивших к прохождению курса, о суммарном времени работы с курсом, дате последнего посещения.

| Профессиональная<br>образовательная<br>организация |                            | ГАПОУ МО "Реутовский профессиональный колледж" |                           |                   |                              |
|----------------------------------------------------|----------------------------|------------------------------------------------|---------------------------|-------------------|------------------------------|
| <b>Kypc</b>                                        | Технология каменной кладки |                                                |                           |                   |                              |
| 噕                                                  |                            |                                                |                           |                   |                              |
|                                                    |                            |                                                |                           |                   |                              |
| Роль                                               | Всего пользователей        | Приступили к работе                            | Не приступили к<br>работе | Время прохождения | Дата последнего<br>посещения |
| $\sim$<br>Преподаватели                            | 5                          | $\Delta$                                       |                           | 00:07:50          | 21/02/2018 16:06             |

Рис. 34. Сформированный отчет

При помощи функции свернуть/развернуть возможно получение детализированной информации о результатах каждого пользователя в роли *"Преподаватель"* или *"Студент"* (Рис. 35). Для отчета реализованы возможности печати, сохранения в форматах .xls, .pdf, обновления.

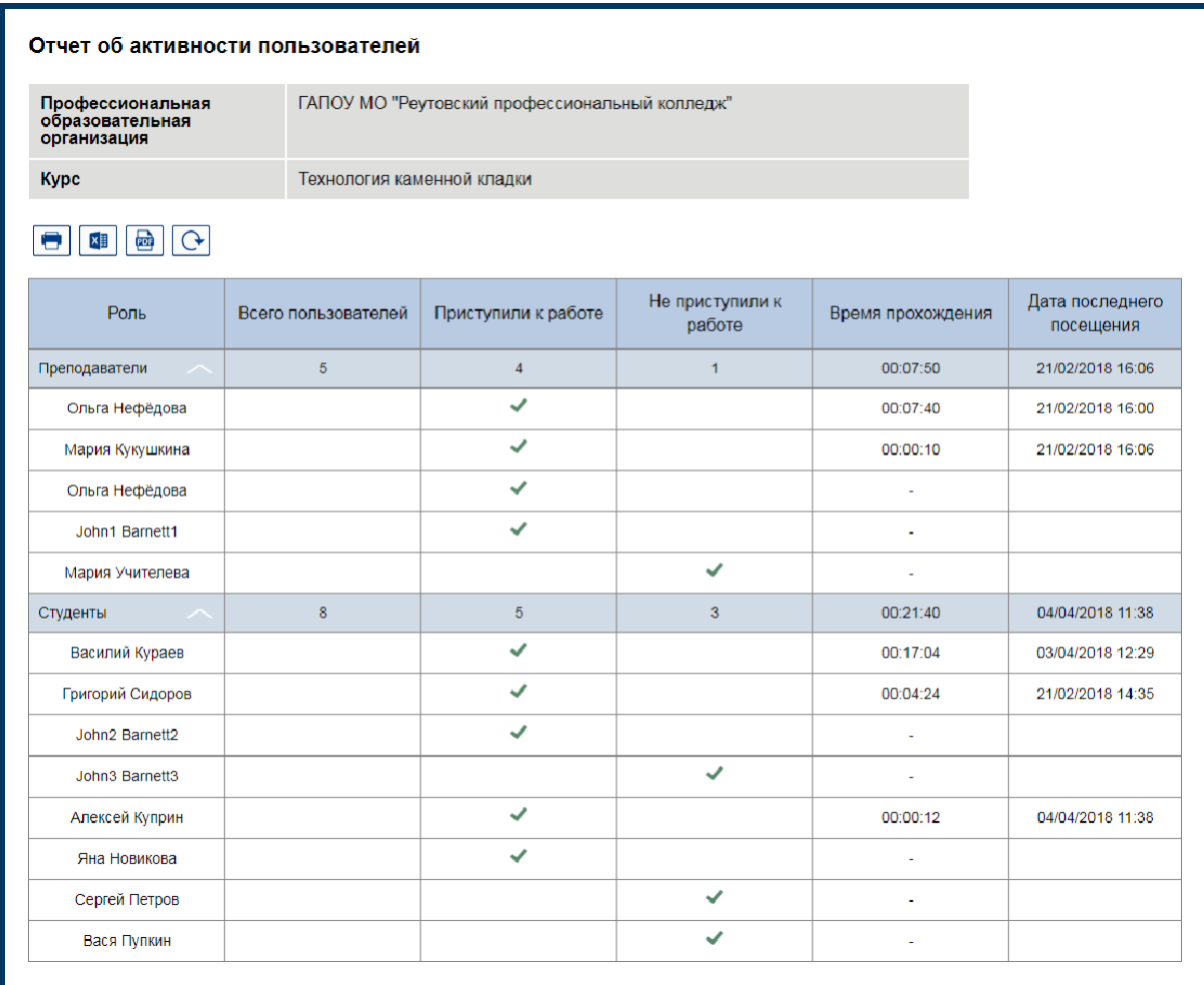

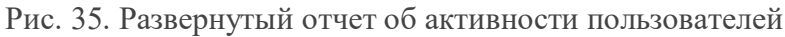

## 2.6. Рабочая программа, об учебном курсе

Пользователь имеет возможность просмотреть и сохранить рабочую учебную программу курса и информацию об учебном курсе в форматах PDF, нажав на соответствующие кнопки *"Рабочая программа"* и *"Об учебном курсе"* (Рис. 36-37). Данная возможность доступна для пользователей в роли *"Преподаватель"*.

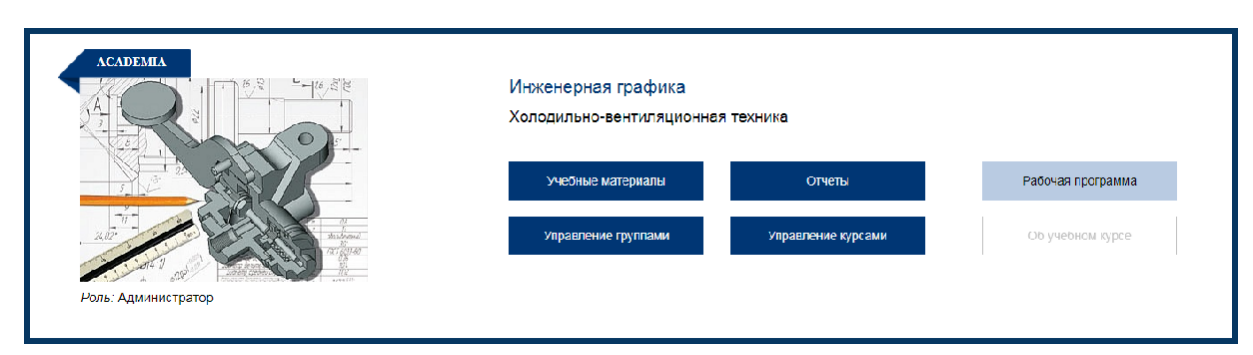

Рис. 36. Рабочая программа, Об учебном курсе

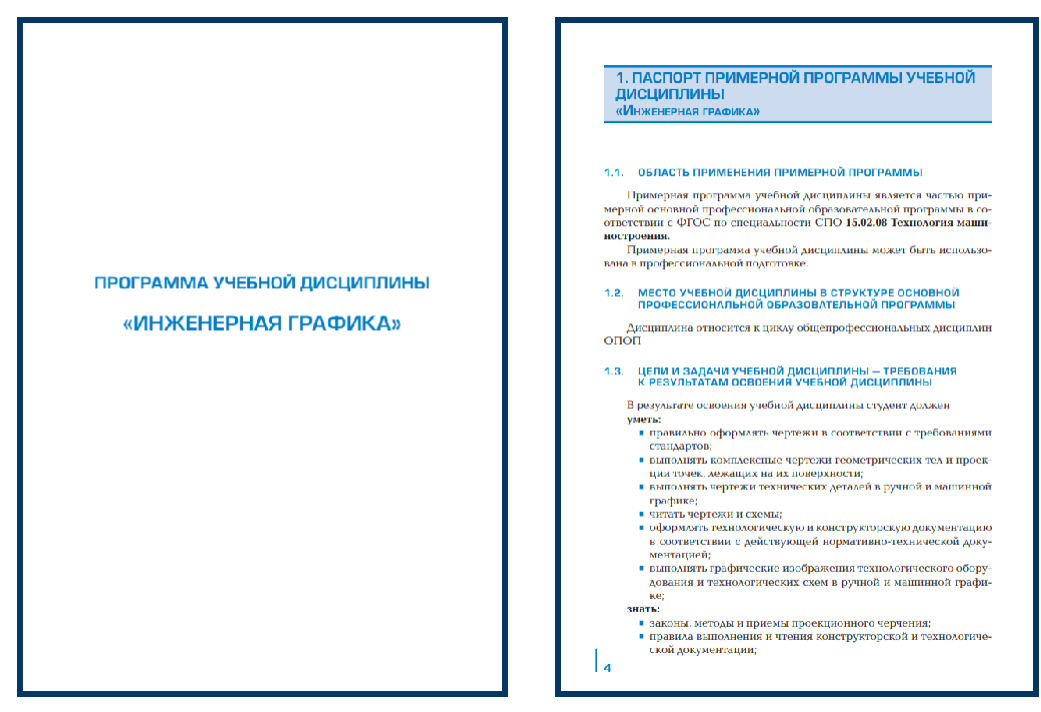

Рис. 37. Пример рабочей программы